**ΥΠΟΥΡΓΕΙΟ ΠΑΙΔΕΙΑΣ ΚΑΙ ΘΡΗΣΚΕΥΜΑΤΩΝ ΓΕΝΙΚΗ ΓΡΑΜΜΑΤΕΙΑ ΔΙΑ ΒΙΟΥ ΜΑΘΗΣΗΣ**

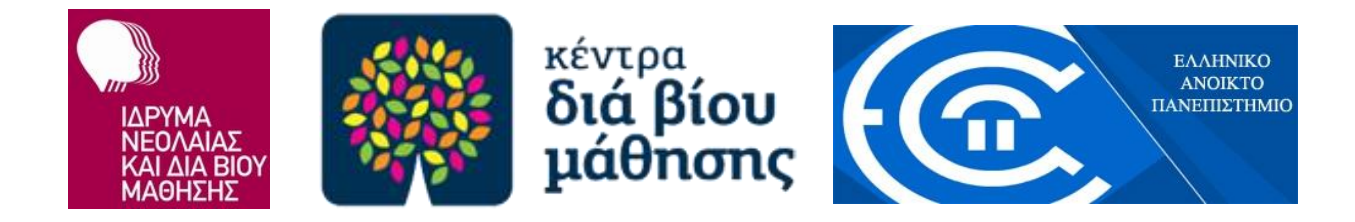

# **Ηλεκτρονική Εφημερίδα**

ΕΚΠΑΙΔΕΥΤΙΚΟ ΥΛΙΚΟ ΓΙΑ ΤΑ ΚΕΝΤΡΑ ΔΙΑ ΒΙΟΥ ΜΑΘΗΣΗΣ

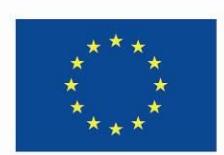

**Ευρωπαϊκή Ένωση**<br><sub>Ευρωπαϊκό Κοινωνικό Ταμείο</sub>

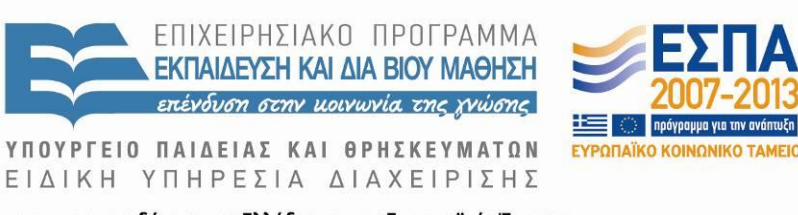

## **Συγγραφέας**

Αργύρης Τζικόπουλος

### **Υπεύθυνος διαμόρφωσης επιστημονικών προδιαγραφών του εκπαιδευτικού υλικού** Βασιλεία Καζούλλη

### **ΥΠΕΥΘΥΝΟΙ ΑΠΟ ΤΟ ΕΛΛΗΝΙΚΟ ΑΝΟΙΚΤΟ ΠΑΝΕΠΙΣΤΗΜΙΟ**

### **Επιστημονικός Υπεύθυνος για τις εκπαιδευτικές προδιαγραφές του υλικού** Αλέξης Κόκκος

## **Αναπληρωτής Επιστημονικός Υπεύθυνος**

Μάνος Παυλάκης

#### **Επιμέλεια Κειμένων** Έφη Κωσταρά

Το παρόν δημιουργήθηκε στο πλαίσιο του υποέργου 8 με τίτλο «Συγγραφή και αξιολόγηση και αξιοποίηση υφιστάμενων εκπαιδευτικών υλικών προγραμμάτων εθνικής και τοπικής εμβέλειας» των πράξεων «Κέντρα Δια Βίου Μάθησης-Προγράμματα Εθνικής Εμβέλειας & Προγράμματα Τοπικής Εμβέλειας ΑΠ7» και «Κέντρα Δια Βίου Μάθησης-Προγράμματα Εθνικής Εμβέλειας & Προγράμματα Τοπικής Εμβέλειας ΑΠ8» οι οποίες έχουν ενταχθεί στο Επιχειρησιακό Πρόγραμμα «Εκπαίδευση και Δια Βίου Μάθηση» (ΕΠΕΔΒΜ) του ΕΣΠΑ (2007-2013), Άξονας Προτεραιότητας 7: «Ενίσχυση της Δια Βίου Εκπαίδευσης Ενήλικων στις 8 Περιφέρειες Σύγκλισης» με κωδικό MIS 375686 και Άξονας Προτεραιότητας 8: «Ενίσχυση της δια βίου εκπαίδευσης ενηλίκων στις 3 Περιφέρειες σταδιακής εξόδου» με κωδικό MIS 375687 και οι οποίες συγχρηματοδοτούνται από την Ευρωπαϊκή Ένωση (Ευρωπαϊκό Κοινωνικό Ταμείο - ΕΚΤ) και από εθνικούς πόρους, μέσω του Προγράμματος Δημοσίων Επενδύσεων (ΠΔΕ) του Υπουργείου Παιδείας και Θρησκευμάτων.

## Περιεχόμενα

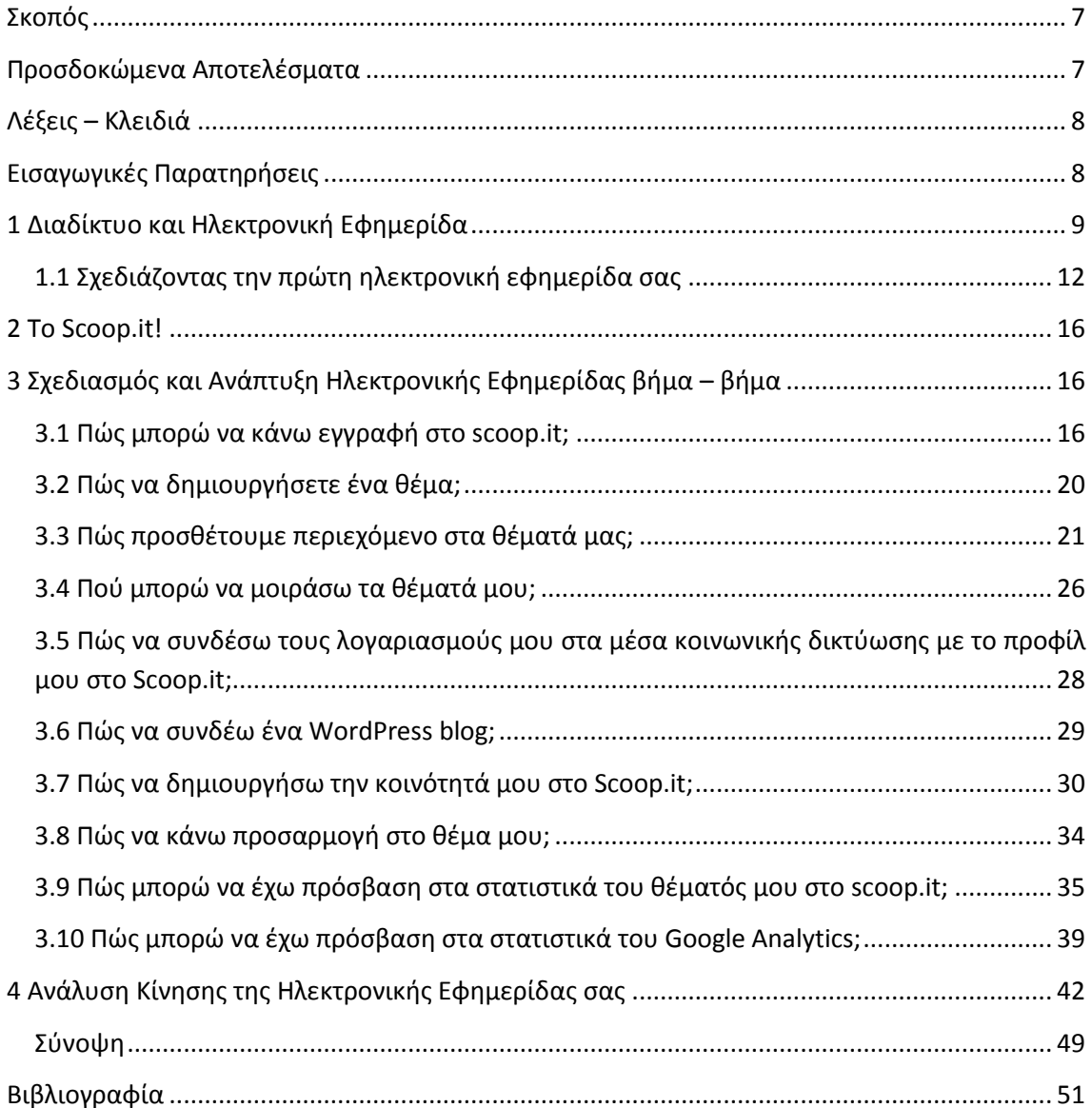

### <span id="page-6-0"></span>**Σκοπός**

Σκοπός αυτής της ενότητας είναι η εξοικείωση των εκπαιδευόμενων με τις τεχνικές δημιουργίας σύγχρονων ηλεκτρονικών εφημερίδων και του σύγχρονου περιοδικού και εξειδικευμένου τύπου γενικότερα, καθώς και, σε κάποιο βαθμό, γενικότερα με θέματα ηλεκτρονικής έκδοσης εντύπων. Οι εκπαιδευόμενοι θα πρέπει είναι να σε θέση να χρησιμοποιήσουν τα σύγχρονα περιβάλλοντα για τη δημιουργία σύγχρονων ηλεκτρονικών εφημερίδων και περιοδικών και γενικότερα να γνωρίζουν τα τεχνικά, αισθητικά, ηθικά και κοινωνικής υφής θέματα που θέτει η χρήση τέτοιων μέσων. Επιπλέον, να μπορέσουν να επιτύχουν μια ατομική βελτίωση, μια βελτίωση της θέσης τους στο χώρο της εργασίας αλλά και μια γενικότερη συμμετοχή στα κοινά και στο σύγχρονο τεχνολογικό και κοινωνικό γίγνεσθαι.

## <span id="page-6-1"></span>**Προσδοκώμενα Αποτελέσματα**

Ολοκληρώνοντας τη μελέτη της ενότητας αυτής, θα είστε σε θέση να:

- γνωρίζετε τα χαρακτηριστικά των σύγχρονων ηλεκτρονικών εφημερίδων και να έχετε μια ικανοποιητική και λειτουργική γνώση των περιβαλλόντων και τεχνικών για την ανάπτυξη, συντήρηση, δημοσιοποίηση και γενικά διαχείριση ηλεκτρονικών εφημερίδων,
- κατέχετε τη στοιχειώδη ορολογία των εργαλείων και υπηρεσιών για τη δημιουργία και διαχείριση ηλεκτρονικών εφημερίδων,
- έχετε μια επαρκή γνώση των διαφόρων ειδών ηλεκτρονικών εφημερίδων (όπως τοπικών, ειδικών ενδιαφερόντων – για παράδειγμα εφημερίδες που απευθύνονται σε άτομα με αναπηρίες) και των χαρακτηριστικών κάθε κατηγορίας,
- έχετε τουλάχιστον μια εξοικείωση με τα τεχνικά, οικονομικά, νομικά, πολιτικά, αισθητικά, ηθικά και κοινωνικής υφής θέματα που θέτει η δημιουργία και διαχείριση ηλεκτρονικών εντύπων,

 έχετε μια στοιχειώδη γνώση της γενικότερης προβληματικής για τα ηλεκτρονικά έντυπα και τις ηλεκτρονικές εκδόσεις.

## <span id="page-7-0"></span>**Λέξεις – Κλειδιά**

- Ηλεκτρονική Εφημερίδα
- Ηλεκτρονικά Έντυπα
- Ηλεκτρονικές Εκδόσεις
- Δημιουργία
- Συντήρηση
- Δημοσιοποίηση
- Διακομιστής
- Γραφικά

## <span id="page-7-1"></span>**Εισαγωγικές Παρατηρήσεις**

Ως εφημερίδα χαρακτηρίζεται οποιαδήποτε έντυπη περιοδική έκδοση της οποίας η περιεχόμενη ύλη αφορά κατά πλειονότητα ειδησεογραφία τρεχόντων γεγονότων της περιόδου στην οποία εκδίδεται (ημερήσια, εβδομαδιαία κ.λπ.). Αυτή είναι και η ουσιώδης διαφορά από το έντυπο περιοδικό. Το σύνολο των εφημερίδων και περιοδικών ονομάζεται γενικότερα Τύπος διακρινόμενος ανάλογα σε "ημερήσιο τύπο", "εβδομαδιαίο τύπο" κ.λπ. ή "περιοδικό τύπο", ειδικότερα για τα περιοδικά. Οι εφημερίδες, όπως ομοίως και τα περιοδικά, συγκαταλέγονται στα Μέσα Μαζικής Ενημέρωσης.

Οι ηλεκτρονικές εφημερίδες απευθύνονται σε μεγάλο αριθμό αναγνωστών είτε με ειδησεογραφία γενικού περιεχομένου είτε ειδικού, λαμβάνοντας ανάλογους χαρακτηρισμούς, π.χ. πολιτικές, οικονομικές, αθλητικές κ.λπ.

Στην ενότητα αυτή οι εκπαιδευόμενοι θα έχουν την ευκαιρία να εξοικειωθούν με την έννοια της ηλεκτρονικής εφημερίδας αλλά και με τα πιο γνωστά εργαλεία – τεχνολογίες δημιουργίας ηλεκτρονικών εφημερίδων. Ο οδηγός αυτός έχει ως στόχο να δώσει τις απαραίτητες πληροφορίες, ούτως ώστε να αποκτηθούν οι δεξιότητες για την υπεύθυνη και κατάλληλη χρήση των τεχνολογιών αυτών. Επιπλέον, θα καλλιεργήσει τις επικοινωνιακές ικανότητες των εκπαιδευομένων όσον αφορά στον ηλεκτρονικό τύπο και τους χρήστες του.

### <span id="page-8-0"></span>**1 Διαδίκτυο και Ηλεκτρονική Εφημερίδα**

Ως ηλεκτρονική εφημερίδα χαρακτηρίζεται μια εφημερίδα που υπάρχει στο Διαδίκτυο, είτε χωριστά είτε ως μια ηλεκτρονική έκδοση μιας παραδοσιακής εφημερίδας. Η αξιοσημείωτη διάδοση του Διαδικτύου συνέπεσε χρονικά με την κατακόρυφη πτώση της κυκλοφορίας των εφημερίδων, οι οποίες διεθνώς περνούν κρίση, και τη μείωση της αξιοπιστίας όλων των παραδοσιακών μέσων ενημέρωσης – και ιδίως της τηλεόρασης. Μέσα στα πλαίσια αυτά, επόμενο ήταν να αναδειχθεί ο δυνητικός ρόλος του Κυβερνοχώρου στην ενημέρωση.

Οι μισοί περίπου χρήστες του Internet (45%) διαβάζουν ηλεκτρονικές εφημερίδες, έδειξε μια μελέτη του περιοδικού «Editor & Publisher». H έρευνα που έγινε μεταξύ 2.000 ενηλίκων σε 64 πόλεις των ΗΠΑ προκάλεσε εκπλήξεις για τους εμπνευστές της. Καταρχάς οι αναγνώστες των ηλεκτρονικών εφημερίδων είναι κατά πολύ νεώτεροι από εκείνους που διαβάζουν την εφημερίδα σε χαρτί. Ενώ, στις ηλικίες 18-34 μόνο το 23% των Αμερικανών διαβάζει την παραδοσιακή εφημερίδα, στις ίδιες ηλικίες το 41% του δικτυωμένου κοινού διαβάζει τις ηλεκτρονικές εκδόσεις.

Εν τω μεταξύ, οι διαδικτυακές εκδόσεις των μεγάλων εφημερίδων απολαμβάνουν την εμπιστοσύνη όλο και μεγαλύτερης μερίδας του κοινού. Έρευνα της εταιρείας Nielsen Net Ratings (η έρευνα αφορούσε 60.000 Αμερικάνους) στις αρχές του 2003 έδειξε ότι στις ΗΠΑ το 50% των χρηστών που στρέφονται στο Διαδίκτυο για την ενημέρωσή τους επιλέγει να επισκεφτεί τους δικτυακούς τόπους εφημερίδων όπως οι New York Times, η Washington Post και η USA Today. Αυτά που προσελκύουν το κοινό στις online εκδόσεις των εφημερίδων

9

φαίνεται να είναι οι πληροφορίες για έκτακτα γεγονότα, τα αρχεία, τα ρεπορτάζ και οι αναλύσεις.

### Δραστηριότητα 1

Επισκεφτείτε τις παρακάτω Ηλεκτρονικές Εφημερίδες και στη συνέχεια περιγράψτε το περιεχόμενο ειδησεογραφίας τους σε 2-3 γραμμές (π.χ. πολιτικές, οικονομικές, αθλητικές  $\kappa.\lambda\pi.$ ):

Η Καθημερινή (http://www.kathimerini.gr/):

In.gr (http://www.in.gr/):

Express (http://www.express.gr/):

To Βήμα (http://www.tovima.gr/):

Athens Voice (http://www.athensvoice.gr/):

Ηλεκτρονική Εφημερίδα Αγροτικής Ενημέρωσης (http://www.agrotypos.gr/):

Gazzetta (http://www.gazzetta.gr/):

Scoop.it! (http://www.scoop.it/t/sustainable-architecture/):

Paper.li (http://paper.li/pierreyvesrevaz/montres/):

Στη συνέχεια συζητήστε με τους συνεκπαιδευόμενούς σας τους σκοπούς λειτουργίας τους και τις διαφορές τους.

### <span id="page-11-0"></span>**1.1 Σχεδιάζοντας την πρώτη ηλεκτρονική εφημερίδα σας**

Μια Ηλεκτρονική Εφημερίδα και ο ηλεκτρονικός τύπος κατ' επέκταση είναι η προσπάθεια μεταφοράς του έντυπου τύπου σε ένα νέο μέσο, το Διαδίκτυο. Οι ηλεκτρονικές εφημερίδες είναι σαν τις παραδοσιακές εφημερίδες και διέπονται από τους ιδίους κανόνες λειτουργίας και νόμους, όπως οι νόμοι σχετικά με συκοφαντική δυσφήμιση, προστασία της ιδιωτικής ζωής και των πνευματικών δικαιωμάτων, οι οποίοι ισχύουν και για τις ηλεκτρονικές εκδόσεις στις περισσότερες χώρες. Συνεπώς το πρώτο βήμα για την δημιουργία μιας ηλεκτρονικής εφημερίδας είναι να λειτουργήσουμε ως πραγματικοί δημοσιογράφοι και να συμβουλευτούμε τον Κώδικα Δημοσιογραφικής Δεοντολογίας με κύρια χαρακτηριστικά την αμεροληψία και την αντικειμενικότητα. Ένα πολύ σημαντικό θέμα που αφορά όλους όσους σχεδιάζουν μια ηλεκτρονική εφημερίδα είναι το περιεχόμενό της, αλλά προπάντων και ζωτικής σημασίας είναι ο σχεδιασμός της. Ο σχεδιασμός του περιεχομένου είναι ένα κρίσιμο σημείο το οποίο πρέπει να προσεχτεί από την αρχή της δημιουργίας μιας ηλεκτρονικής εφημερίδας, διότι η οποιαδήποτε απόφαση θα είναι καθοριστικής σημασίας και δεν θα μπορεί να διαφοροποιηθεί στη συνέχεια διότι θα είναι αργά και ένα ενδεχόμενο σφάλμα θα έχει πολύ αρνητικές επιπτώσεις στην ανάπτυξή της.

#### **Σχεδιάστε μια σαφή ιεράρχηση του περιεχομένου**

Μια από τις βασικές αρχές του σωστού σχεδιασμού είναι ότι η ιεράρχηση δεν θα πρέπει να έχει μεγάλο βάθος (δηλαδή δεν θα πρέπει να υπερβαίνει τους τρεις συνδέσμους (links) σε βάθος). Αυτό κάνει την ηλεκτρονική εφημερίδα μας πολύ πιο εύχρηστη και δίνει τη δυνατότητα στους χρήστες να εντοπίζουν ταχύτερα και ευκολότερα την πληροφορία που τους ενδιαφέρει.

#### **Δημιουργήστε έναν χάρτη της ηλεκτρονικής εφημερίδας**

Η δημιουργία και ύπαρξη ενός χάρτη δίνει την δυνατότητα στους επισκέπτες της ηλεκτρονικής εφημερίδας να περιηγηθούν ευκολότερα σε αυτήν και επιπλέον παρέχει σημαντική βοήθεια στις μηχανές αναζήτησης να την σαρώσουν.

#### **Προσδιορίστε την θεματική περιοχή της ηλεκτρονικής εφημερίδας σας**

Επιλέγουμε από την αρχή το ύφος και την θεματική περιοχή για την οποία θέλουμε να έρχονται επισκέπτες στην ηλεκτρονική εφημερίδα μας. Η επιλογή των θεμάτων πρέπει να

12

βασίζεται σε αυτά που πιστεύουμε πως προσελκύουν περισσότερο το αναγνωστικό μας κοινό αλλά να γίνει και με βάση τη δική μας κρίση.

#### **Δώστε σημασία στο κείμενο**

Μπορεί να έχετε εκατοντάδες εντυπωσιακές φωτογραφίες ή flash animations, αλλά αν δεν έχουμε κείμενο για να τα γεγονότα και τα νέα που θέλουμε να παρουσιάσουμε οι αναγνώστες σιγά σιγά θα μειωθούν. Άρα εκτός από τα εργαλεία κατασκευής της εφημερίδας το περιεχόμενο και το κείμενο έχουν μεγάλη βαρύτητα στην επιτυχία του εγχειρήματός μας. Συνεπώς θα πρέπει να δώσουμε μεγάλη βαρύτητα σε πληροφοριακό περιεχόμενο που είναι κείμενο και λιγότερη σε ότι δεν είναι κείμενο.

### **Ελέγξτε την ορθότητα του περιεχομένου**

Κάνουμε έλεγχο και διασφαλίζουμε ότι δεν έχουμε σπασμένους συνδέσμους (broken links), συνδέσμους (links) δηλαδή που δεν οδηγούν πουθενά. Όταν υπάρχουν σπασμένοι σύνδεσμοι (broken links), δίνεται η αίσθηση ότι η ηλεκτρονική εφημερίδα μας είναι σε εγκατάλειψη με προφανείς συνέπειες για τους χρήστες της. Λάθη και σφάλματα θα κάνουν την ηλεκτρονική εφημερίδα μας να μην φαίνεται επαγγελματική και να απομακρύνει τους αναγνώστες της.

#### **Δραστηριότητα 2**

Στον παρακάτω χώρο δώστε τις θεματικές περιοχές της ηλεκτρονικής εφημερίδας σας και ιεραρχήστε το περιεχομένο. Στη συνέχεια σχεδιάστε την πρώτη σελίδα της (μελλοντικής ηλεκτρονικής εφημερίδας σας).

\_\_\_\_\_\_\_\_\_\_\_\_\_\_\_\_\_\_\_\_\_\_\_\_\_\_\_\_\_\_\_\_\_\_\_\_\_\_\_\_\_\_\_\_\_\_\_\_\_\_\_\_\_\_\_\_\_\_\_\_\_\_\_\_\_\_\_\_\_\_\_\_\_\_\_\_\_

\_\_\_\_\_\_\_\_\_\_\_\_\_\_\_\_\_\_\_\_\_\_\_\_\_\_\_\_\_\_\_\_\_\_\_\_\_\_\_\_\_\_\_\_\_\_\_\_\_\_\_\_\_\_\_\_\_\_\_\_\_\_\_\_\_\_\_\_\_\_\_\_\_\_\_\_\_

**ΘΕΜΑΤΙΚΕΣ ΠΕΡΙΟΧΕΣ:**\_\_\_\_\_\_\_\_\_\_\_\_\_\_\_\_\_\_\_\_\_\_\_\_\_\_\_\_\_\_\_\_\_\_\_\_\_\_\_\_\_\_\_\_\_\_\_\_\_\_\_\_\_\_\_\_\_\_

**ΙΕΡΑΡΧΗΣΗ:**

### **ΣΧΕΔΙΑΓΡΑΜΜΑ ΗΛΕΚΤΡΟΝΙΚΗΣ ΕΦΗΜΕΡΙΔΑΣ**

### <span id="page-15-0"></span>**2 Το Scoop.it!**

Το Scoop.it είναι μια πλατφόρμα που επιτρέπει την εύκολη επιλογή, επιμέλεια και αναδημοσίευση περιεχομένου από το διαδίκτυο και συνήθως κινείται γύρω από συγκεκριμένη θεματική που επιλέγει ο εκάστοτε χρήστης.

Είναι ένα ισχυρό εργαλείο που επιτρέπει να δημιουργήσετε έναν ιστότοπο που συναρμολογείται από επιλεγμένα άρθρα σε κάθε ζήτημα, με τον ίδιο τρόπο που οργανώνετε μια έκθεση ζωγραφικής όπου μερικά μόνον, ή και κανένα έργο δεν είναι δικά σας. Επιπλέον, η δωρεάν έκδοση είναι ελεύθερη διαφημίσεων. Να σημειώσουμε πως το Scoop.it δεν υποκλέπτει αντιγράφοντας το περιεχόμενο. Αν και η φωτογραφία και η σύνοψη της είδησης αντιγράφονται πιστά, το Scoop.it στέλνει τους αναγνώστες στην πηγή του άρθρου, ώστε οι δημιουργοί του περιεχομένου να είναι ευγνώμονες για την διαφήμιση που τους γίνεται. Οι άνθρωποι του Scoop.it αναφέρουν πως δέχεται πάνω από **2 εκατομμύρια** επισκέψεις το μήνα, σημειώνοντας σταθερή αύξηση της τάξης του **35%** κάθε μήνα.

Ένα πολύ χρήσιμο video που εξηγεί πως δουλεύει το Scoop.it βρίσκεται στον παρακάτω σύνδεσμό:

[https://www.youtube.com/watch?feature=player\\_embedded&v=\\_2X3EHfhc6A](https://www.youtube.com/watch?feature=player_embedded&v=_2X3EHfhc6A)

Περισσότερα για το Scoop.it! θα παρουσιαστούν στην ενότητα: Σχεδιασμός και Ανάπτυξη Ηλεκτρονικής Εφημερίδας βήμα – βήμα.

## <span id="page-15-1"></span>**3 Σχεδιασμός και Ανάπτυξη Ηλεκτρονικής Εφημερίδας βήμα – βήμα**

### <span id="page-15-2"></span>**3.1 Πώς μπορώ να κάνω εγγραφή στο scoop.it;**

Στην ιστοσελίδα του scoop.it πατήσατε πάνω στο Sign Up for Free. Στη συνέχεια θα δείτε να εμφανίζεται ένα παράθυρο που θα προτείνει διαφόρους τρόπους εγγραφής. Αν θέλετε να εγγραφείτε απευθείας μέσω του λογαριασμού σας στο Facebook ή στο Twitter, πατήσατε

πάνω στο κατάλληλο πλήκτρο ώστε να σας οδηγήσει στην authentification σελίδα. Εναλλακτικά, απλά πατήσατε στο σύνδεσμο: Δεν έχω λογαριασμό Facebook ή Twitter.

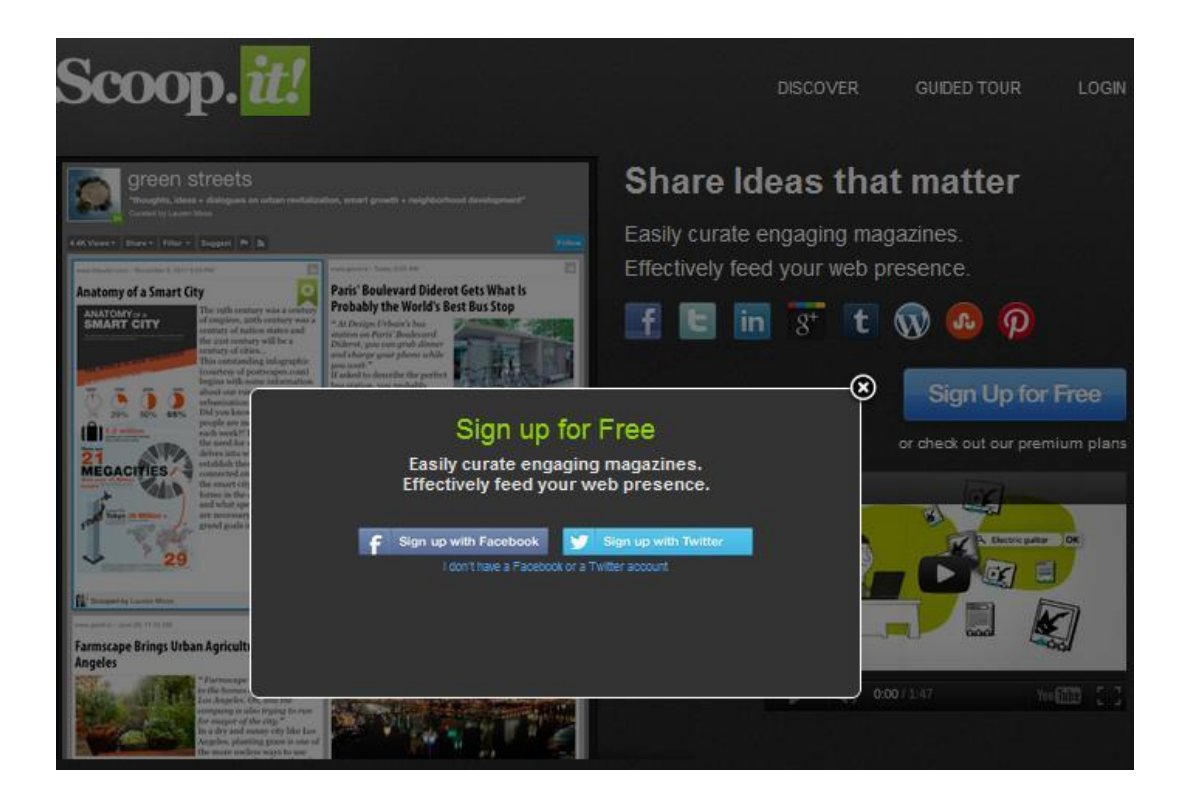

### **Δημιουργήσατε έναν λογαριασμό.**

Συμπληρώσατε τα κενά πεδία. Να προσέξετε όταν επιλέξετε το όνομα χρήστη σας, καθώς θα αποτελέσει το URL του προφίλ σας στο οποίο θα κατηγοριοποιούνται όλα τα θέματά σας. Όταν ολοκληρώσετε αυτή τη διαδικασία, πατήσατε : εγγραφή στη θέση κάτω δεξιά για να λάβετε ένα ηλεκτρονικό μήνυμα επιβεβαίωσης στα εισερχόμενα μηνύματά σας.

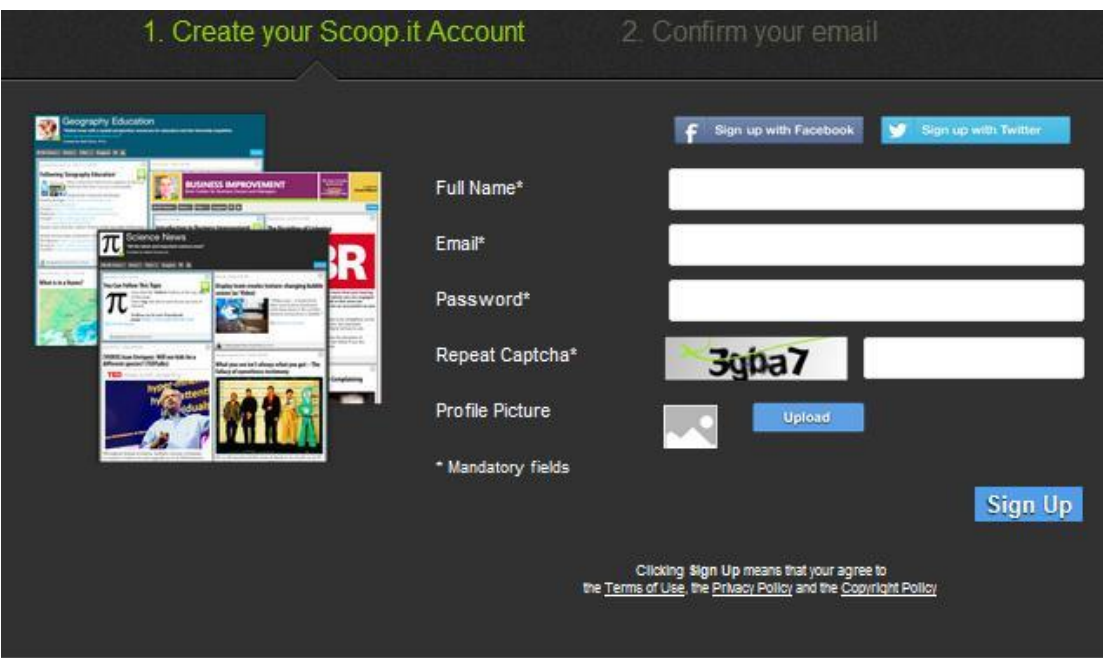

### **Δημιουργήσατε ένα θέμα και εγκαταστήσατε το σελιδοδείκτη.**

Μόλις επιβεβαιώσετε το ηλεκτρονικό σας μήνυμα, δημιουργήσατε το πρώτο σας θέμα και εγκαταστήσατε το σελιδοδείκτη ή απλά προσπεράσατε αυτό το βήμα πατώντας: επόμενο ( τότε θα εμφανιστεί ένας σύνδεσμος "Skip this step for now").

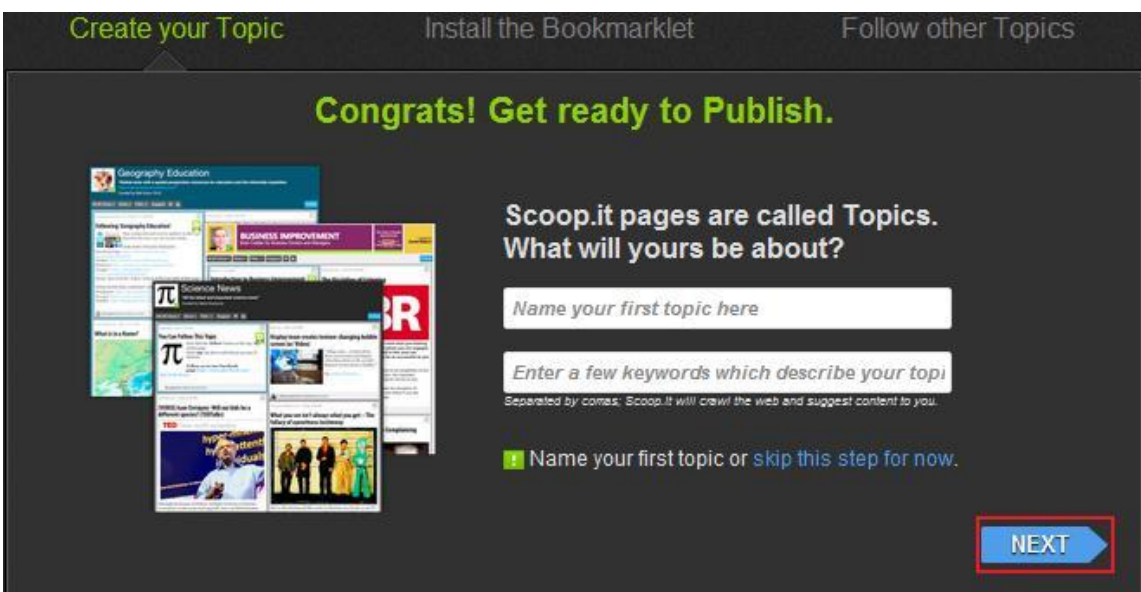

### **Ακολουθήσατε άλλα θέματα**

Το τελευταίο βήμα είναι να ακολουθήσετε άλλα θέματα για να ξεκινήσετε τη δική σας κοινότητα. Εισάγετε λέξεις-κλειδιά στη μπάρα αναζήτησης ούτως ώστε να εντοπίσετε τα θέματα που εμπίπτουν στα ενδιαφέροντά σας. Ακολουθήσατε αυτούς που θέλετε πατώντας στο μπλε κουμπί: ακολούθησε πού διατίθεται για κάθε θέμα. Όταν ολοκληρώσετε αυτή τη διαδικασία δημιουργίας της κοινότητάς σας, πατήσατε: complete για να έχετε πρόσβαση στο dashboard σας.

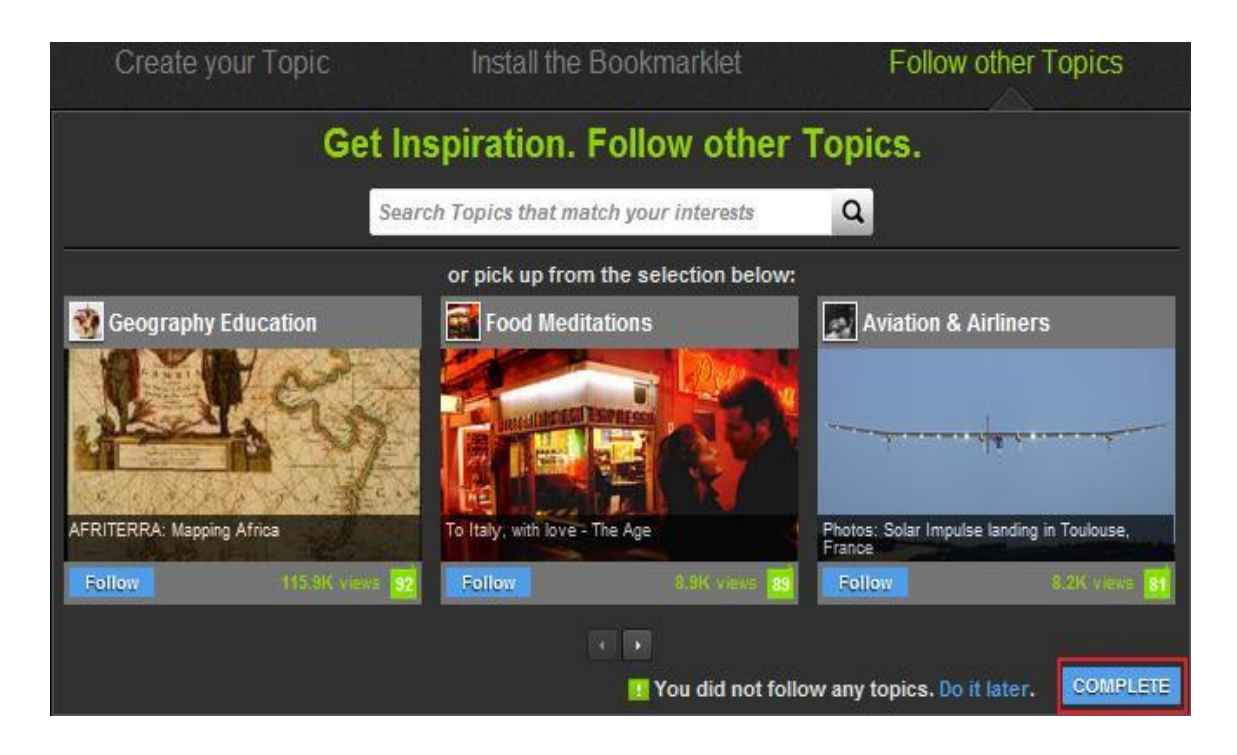

Εναλλακτικά, μπορείτε να προσπεράσετε αυτό το τελικό βήμα, πατώντας κατευθείαν το κουμπί: complete για να δημιουργήσετε το σύνδεσμο: Do it later. Πατήσατε σε αυτόν για να ολοκληρώσετε την εγγραφή σας και να έχετε πρόσβαση στο dashboard σας.

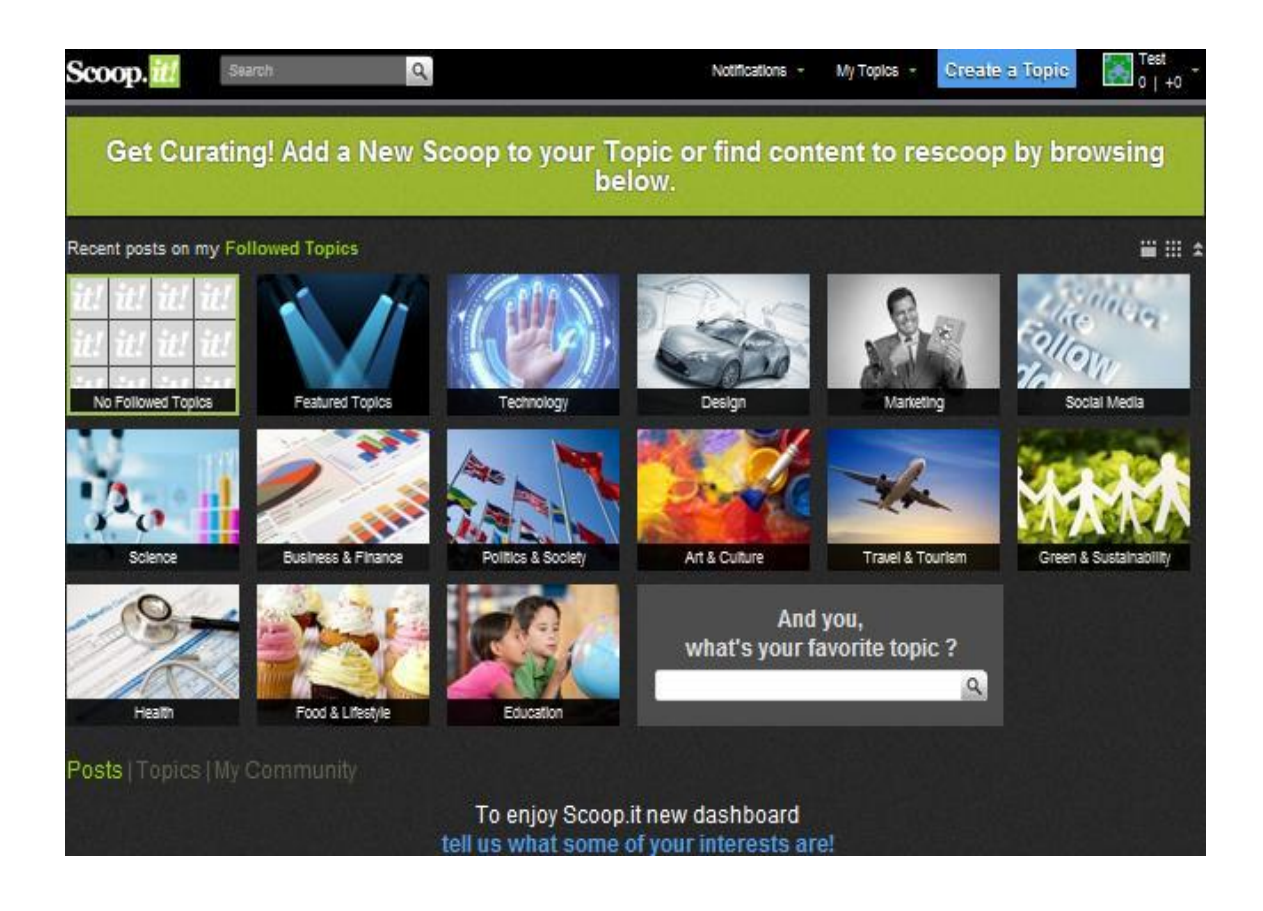

#### **Καλώς ορίσατε!**

### <span id="page-19-0"></span>**3.2 Πώς να δημιουργήσετε ένα θέμα;**

### Ξεκινώντας με το scoop.it

Για να δημιουργήσετε ένα θέμα, περάστε με το ποντίκι πάνω από το : "My Topics" στην μπάρα της κορυφής και στη συνέχεια πατήστε στο"Create a Topic" [\(http://www.scoop.it/theme/create](http://www.scoop.it/theme/create)) και ακολουθήστε την εύκολη διαδικασία σε τρία βήματα.

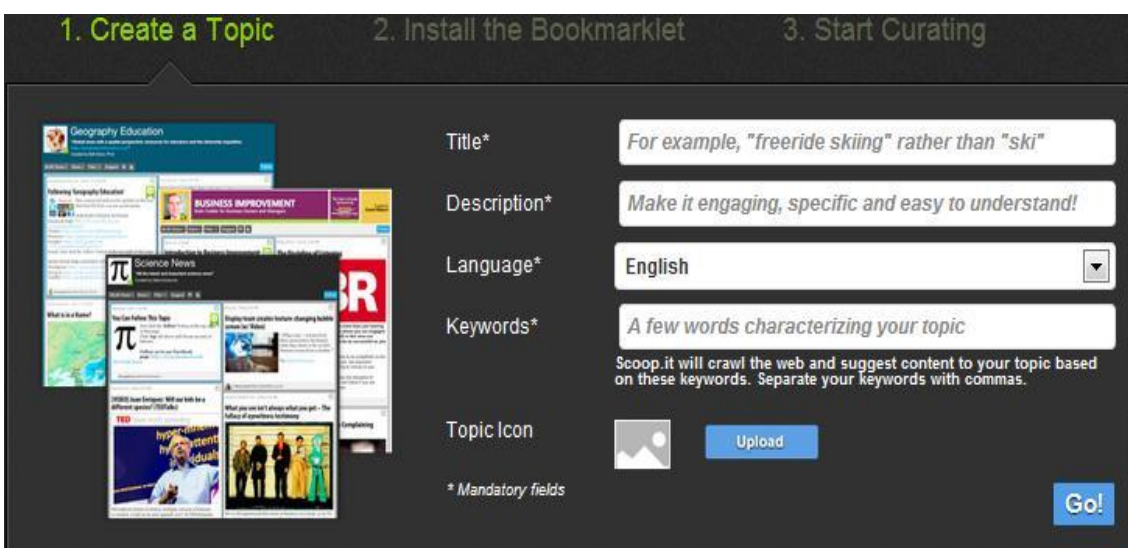

1. Ξεκινήστε μ' ένα θέμα που γνωρίζετε καλά. Σε τι αφιερώσατε χρόνο τελευταία; Σκεφτείτε αυτά για τα οποία έχετε πάθος, τα ενδιαφέροντά σας. Να είστε ακριβείς. Όσο πιο συγκεκριμένοι, τόσο το καλύτερο. Για παράδειγμα, αναφερθείτε στο: 'Ελεύθερο σκι' αντί για απλά: σκι.

2.Επιλέξτε τη γλώσσα στην οποία θα θέλατε να λαμβάνετε τα προτεινόμενα περιεχόμενα από το Scoop.it.

3. Δώστε σχετικές λέξεις-κλειδιά που καθορίζουν το θέμα σας για να αναζητηθούν στο δίκτυο και προτείνατε περιεχόμενο για το θέμα σας βασισμένο σε αυτές τις λέξεις-κλειδιά. Φροντίστε να είστε ακριβείς! Ωστόσο μην ανησυχείτε, θα μπορέσετε να τις εκδώσετε αργότερα.

### <span id="page-20-0"></span>**3.3 Πώς προσθέτουμε περιεχόμενο στα θέματά μας;**

Υπάρχουν 4 τρόποι να δημιουργήσετε ένα θέμα:

### **1. Rescoop περιεχόμενο από θέματα σας που τα έχουν ακολουθήσει.**

Όταν βρίσκετε ένα θέμα σχετικό με κάποιο από τα θέματα που ακολουθείτε, το οποίο θα θέλατε επίσης να το δημοσιεύσετε στα δικά σας, απλά πατήστε rescoop στο κουμπί που βρίσκεται πάνω δεξιά σε κάθε άρθρο.

www.marchespecial.eu - July 3, 1:53 PM

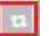

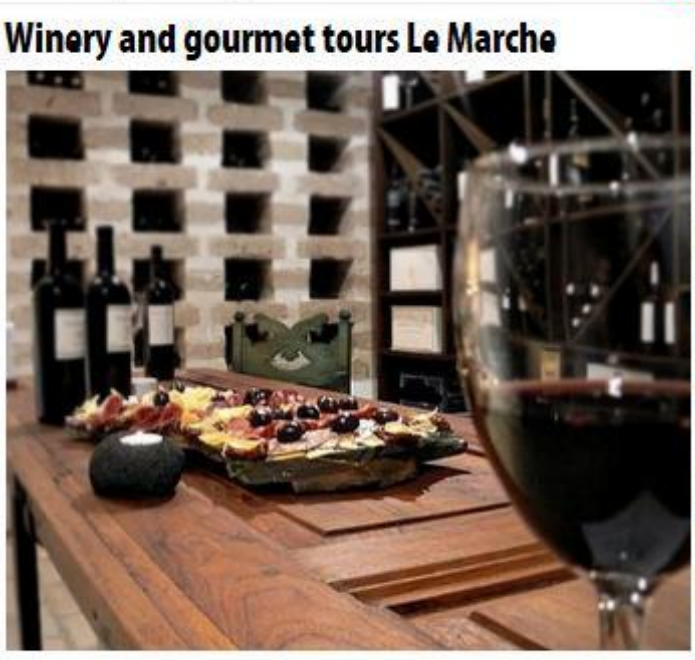

Culinary tourism is defined as the pursuit of unique and memorable eating and drinking experiences. Culinary tourism is not limited to gourmet food expecially in Le Marche where the culinary tourism is about what is "unique and memorable, not what is necessarily pretentious and exclusive". Extravirgin Olive Oils, Wines, organic food: this is the offer of Marche Special

Scooped by Mariano Pallottini

### **2. Αποδεχτείτε μια ανάρτηση προτεινόμενη από τη μηχανή προτάσεων**

Στην κορυφή της ιστοσελίδας του Scoop.it, περάστε με το ποντίκι πάνω από το "My Topics" και επιλέξτε το θέμα του οποίου περιεχόμενο θα θέλατε να δημοσιεύσετε

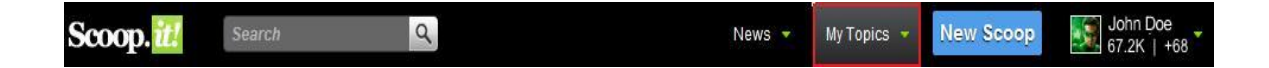

Πατήστε στο πράσινο κουμπί Scoop.it στην κορυφή του κάθε προτεινόμενου περιεχομένου για να το προσθέσετε στο θέμα σας.

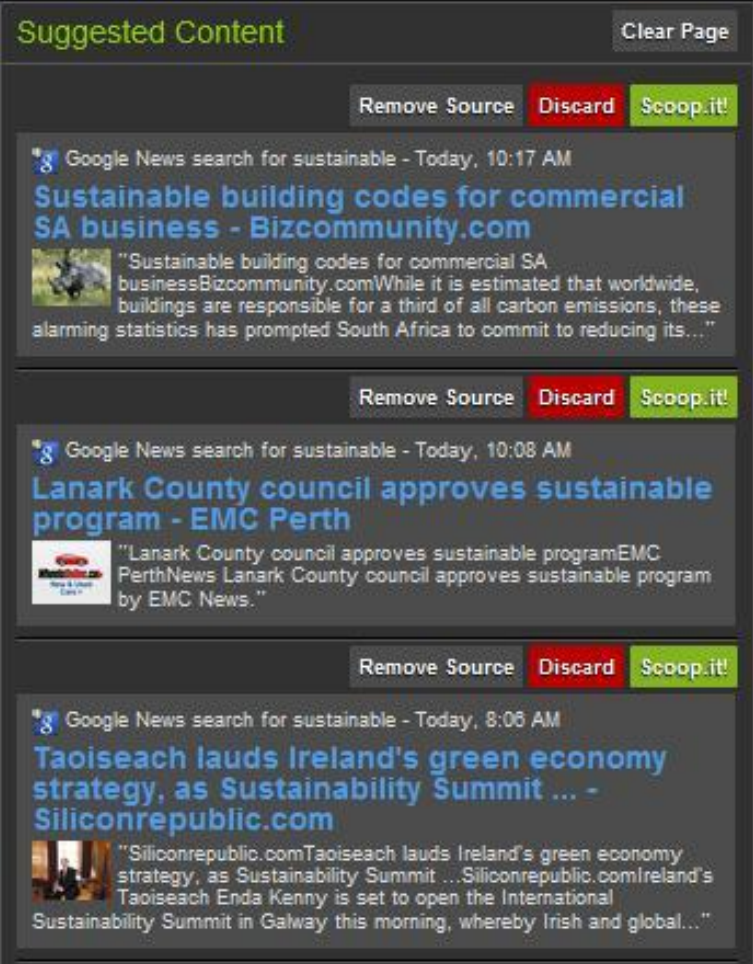

Επίσης μπορείτε να προσθέσετε τις δικές σας πηγές.

### **3. Δημιουργήστε ένα θέμα**

Χρησιμοποιήστε το κουμπί "New Post" που βρίσκεται στην κορυφή της σελίδας scoop.it

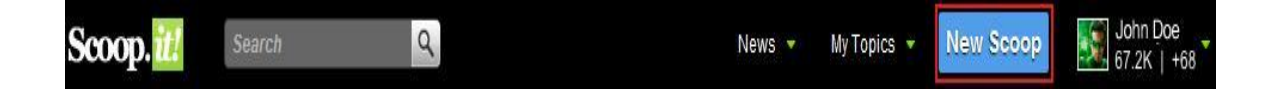

Είτε κάντε paste ένα URL στο κατάλληλο πεδίο και πατήστε το κουμπί με τα δύο λευκά βέλη. Το σύστημα τότε θα εξάγει αυτόματα τον τίτλο, εικόνα/ βίντεο/pdf και περιγραφή τα οποία βέβαια, μπορείτε να χρησιμοποιήσετε κατά βούληση.

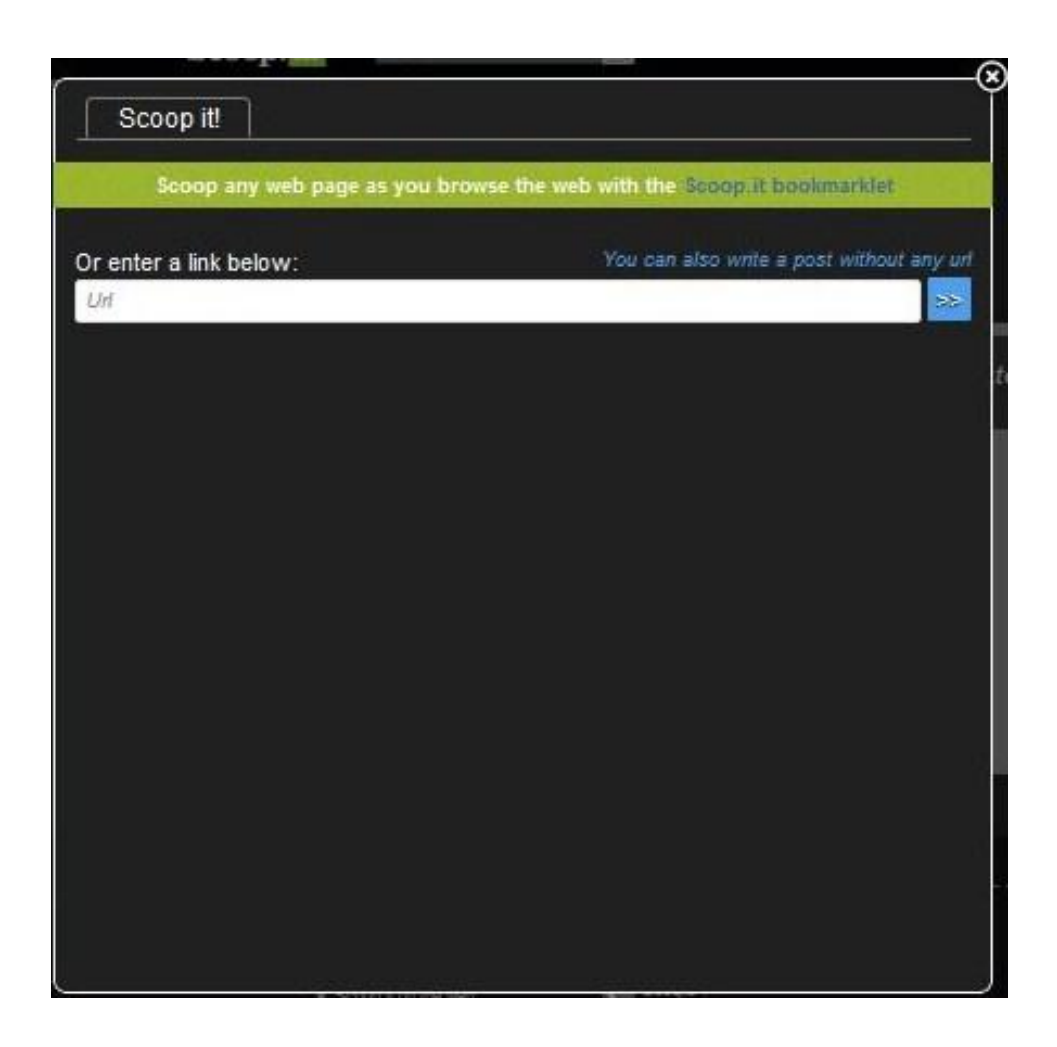

Είτε γράψτε το δικό σας post πατώντας στο σύνδεσμο : "You can also write a post without any URL". Ένα άδειο παράθυρο θα εμφανιστεί.

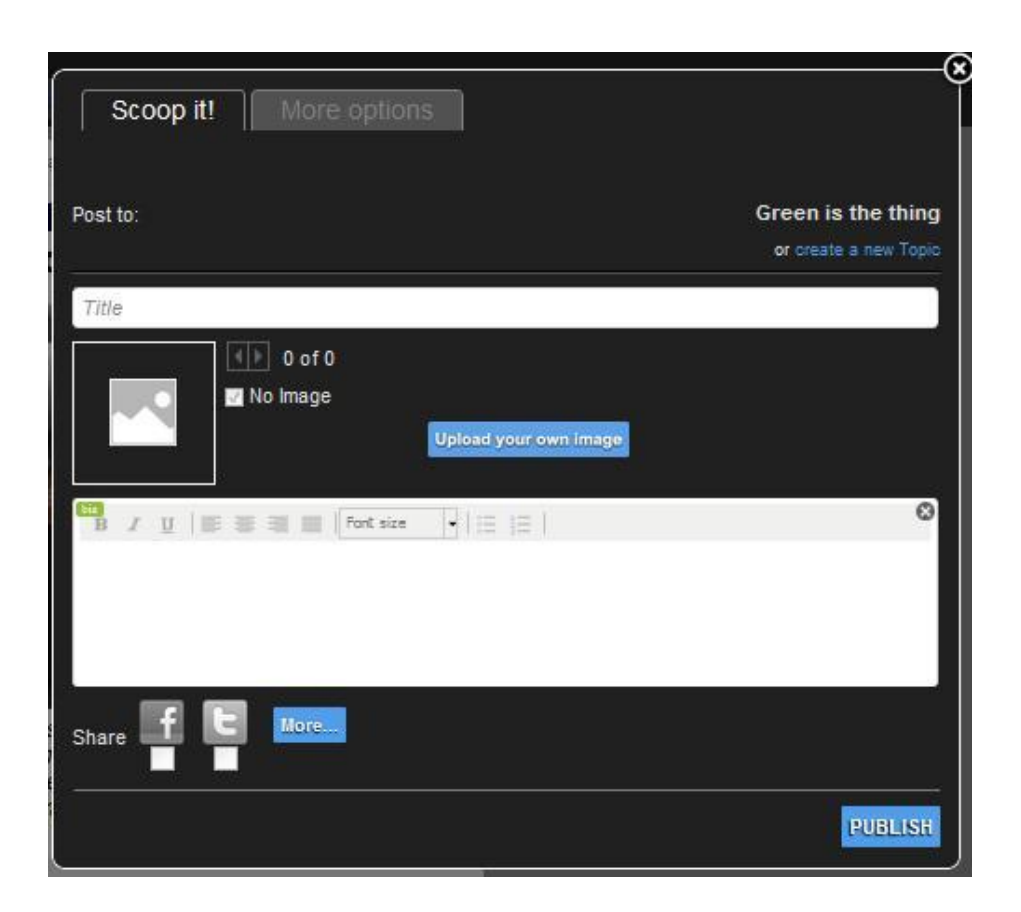

### **4. Αντλώντας περιεχόμενο όσο περιηγούμαστε στο δίκτυο.**

Για να το κατορθώσετε, απλά πατήστε στο "Scoop.it" bookmarklet. Το bookmarklet είναι ένα κουμπί που μπορείτε να προσθέσετε στο tool bar της μηχανής αναζήτησής σας.

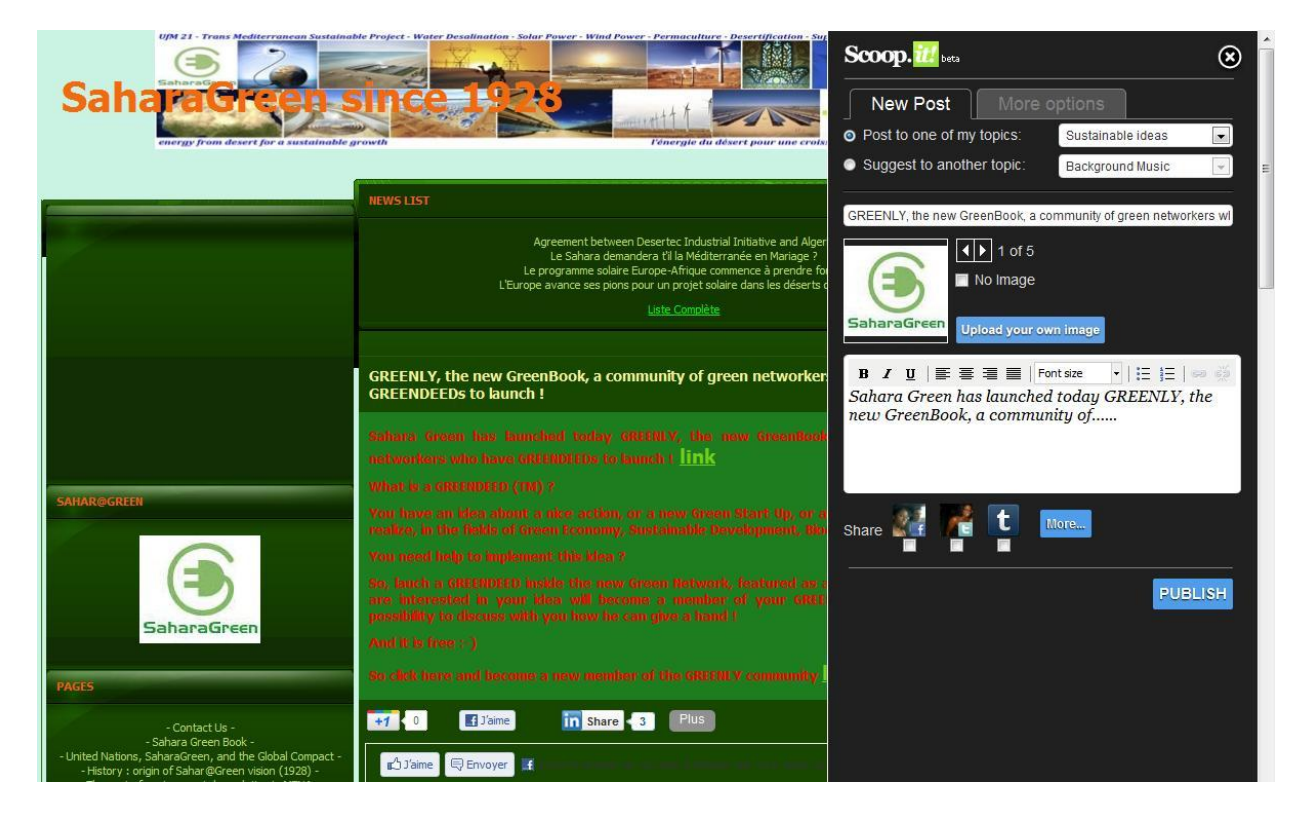

Μάθετε πώς να προσθέτετε το "Scoop.it" bookmarklet στο toolbar της μηχανής αναζήτησής σας εδώ: : [http://feedback.scoop.it/knowledgebase/articles/32096-how-to-install-the](http://feedback.scoop.it/knowledgebase/articles/32096-how-to-install-the-bookmarklet-)[bookmarklet-](http://feedback.scoop.it/knowledgebase/articles/32096-how-to-install-the-bookmarklet-)

Έχετε iPad; Μάθετε πώς να προσθέτετε το "Scoop.it" bookmarklet εδώ: [http://feedback.scoop.it/knowledgebase/articles/32039-how-to-install-bookmarklet-with-an](http://feedback.scoop.it/knowledgebase/articles/32039-how-to-install-bookmarklet-with-an-ipad-)[ipad-](http://feedback.scoop.it/knowledgebase/articles/32039-how-to-install-bookmarklet-with-an-ipad-)

### **5. Πώς να αποδέχεστε περιεχόμενο προτεινόμενο από άλλους χρήστες**

Οι άλλοι χρήστες του scoop.it, όπως και οι επισκέπτες των θεμάτων σας, μπορούν να προτείνουν περιεχόμενο στα θέματά σας χρησιμοποιώντας το κουμπί: suggest στο toolbar του θέματός σας- αυτό το κουμπί αντικαθιστά το κουμπί new post για τους επισκέπτες- ή χρησιμοποιώντας οι ίδιοι το bookmarklet. (Το bookmarklet πραγματικά επιτρέπει να προστεθεί περιεχόμενο στα δικά σας θέματα ή να προταθεί περιεχόμενο για τα θέματα που εσείς ακολουθείτε). Το περιεχόμενο που προτείνεται από τους χρήστες θα εμφανιστεί στον κατάλογο του προτεινόμενου περιεχομένου στην κορυφή του περιεχομένου που προτείνεται από την μηχανή. Μπορείτε να αποφασίσετε να το αποδεχτείτε.

### <span id="page-25-0"></span>**3.4 Πού μπορώ να μοιράσω τα θέματά μου;**

Το να μοιράζεις ένα θέμα σου επιτρέπει να επιδεικνύεις τις ικανότητές σου, να κερδίζεις κοινό, να χτίζεις τη δική σου κοινότητα. Εκφράσου και κοινοποίησε ό, τι κάνεις με πάθος στους λογαριασμούς σου στα μέσα κοινωνικής δικτύωσης ή στα blogs.

**Facebook, Twitter, LinkedIn, TumblR, WordPress**

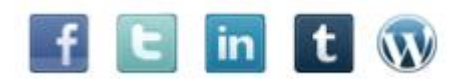

Για περισσότερες πληροφορίες σχετικά με το πώς θα συνδεθείς πάτησε στον παρακάτω σύνδεσμο:

[http://feedback.scoop.it/knowledgebase/articles/33578-how-to-connect-my-social-media](http://feedback.scoop.it/knowledgebase/articles/33578-how-to-connect-my-social-media-accounts-to-my-scoo)[accounts-to-my-scoo](http://feedback.scoop.it/knowledgebase/articles/33578-how-to-connect-my-social-media-accounts-to-my-scoo)

#### **Google+, Pintrest, Stumble Upon**  $\bullet$

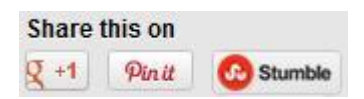

Για να το πετύχεις, πέρασε με το ποντίκι στο όνομα χρήστη σου στην πάνω δεξιά γωνία της σελίδας του scoop.it > Settings> Sharing Options tab> πάτησε στην εικόνα facebook, ακολουθήστε τις οδηγίες και θα καταλήξετε σε αυτήν τη σελίδα:

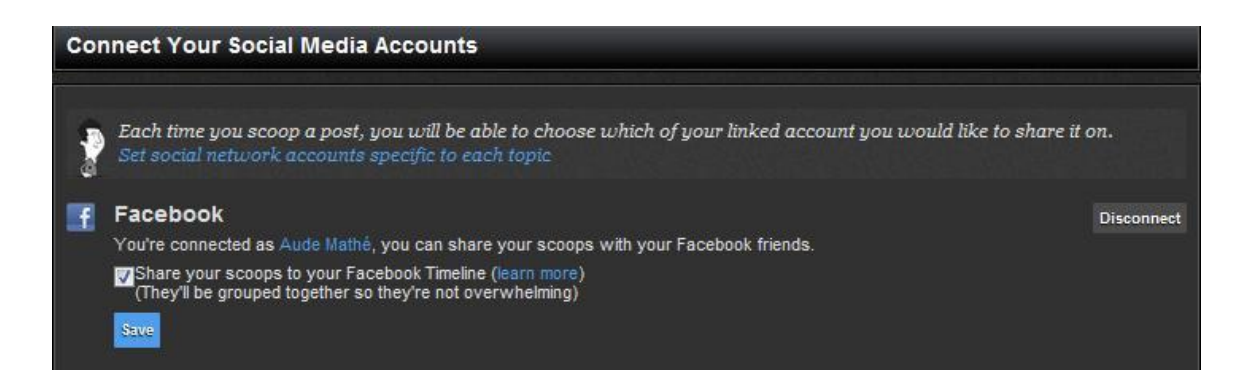

Μαρκάρετε το κουτάκι για να μοιράζεστε τα scoop σας στο χρονολόγιο του facebook και τελικά πατήστε save. Προσέξτε πώς φαίνεται σε μια facebook σελίδα:

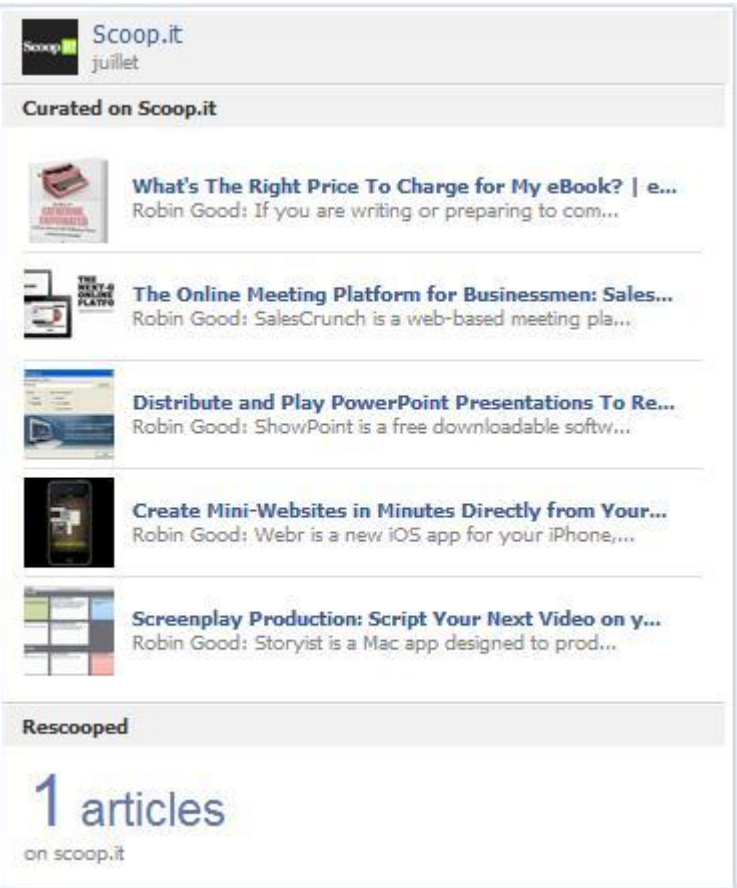

## <span id="page-27-0"></span>**3.5 Πώς να συνδέσω τους λογαριασμούς μου στα μέσα κοινωνικής δικτύωσης με το προφίλ μου στο Scoop.it;**

Για να το πετύχετε αυτό, πηγαίνετε στη διεύθυνση [http://www.scoop.it/share/configuration,](http://www.scoop.it/share/configuration) θα μπορέσετε να συνδέσετε

- 1. το λογαριασμό σας στο Twitter
- 2. το λογαριασμό σας στο facebook
- 3. τη σελίδα σας στο facebook( αν είστε διαχειριστής σελίδας)
- 4. ένα Wordpress blog
- 5. ένα Tumblr blog

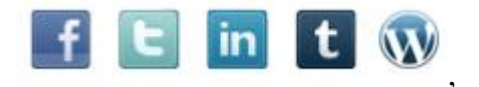

Όταν τα συνδέσεις, κάθε φορά που θα δημοσιεύεις ένα από τα θέματα σου, θα έχεις την επιλογή να τα κοινοποιήσεις στους λογαριασμούς σου σημειώνοντας ανάλογα.

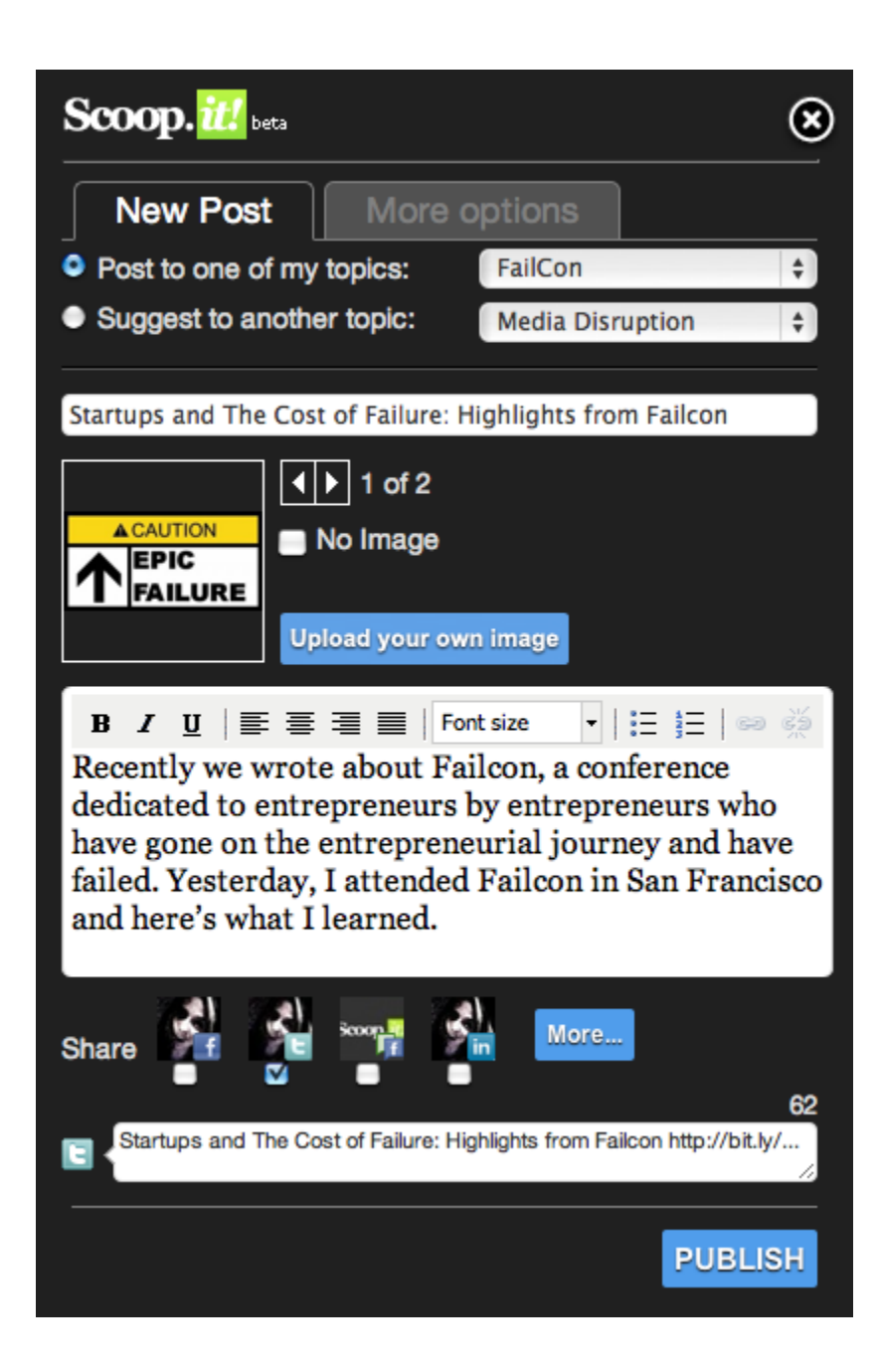

### <span id="page-28-0"></span>**3.6 Πώς να συνδέω ένα WordPress blog;**

### **Αν έχεις ένα WordPress.org blog**

Για να συνδέσεις το WordPress blog σου και να μπορείς να δημοσιεύεις κάθε scoop απευθείας, πρέπει να συνδέσεις το λογαριασμό σου. Το URL που χρειάζεται να παρέχεις είναι το root URL του blog σου. Πρέπει να φαίνεται έτσι: [http://blog.scoop.it](http://blog.scoop.it/)

(συμβουλή : Αν δεν είσαι σίγουρος ότι το url είναι αυτό που χρησιμοποιείς ως διαχειριστής blog χωρίς το τμήμα /wp-admin π.χ. [http://www.myblog.com](http://www.myblog.com/) ενώ αν έχεις συνδεθεί ως διαχειριστής [http://www.myblog.com/wp-admin\)](http://www.myblog.com/wp-admin)

#### **Αν έχεις ένα self-hosted WordPress blog**

Βεβαιώσου ότι έχεις ενεργοποιήσει ένα πρωτόκολλο XMLRPC στις ρυθμίσεις του blog σου. Για να το πετύχεις αυτό:

- 1. Συνδέσου με το WordPress blog σου ως διαχειριστής.
- 2. Θα παρατηρήσεις αρκετούς συνδέσμους στην αριστερή μπάρα, πάτα : Setting' –> 'Writing'
- 3. Όταν βρεθείς στη σελίδα 'Writing Settings', πήγαινε τελείως κάτω μες το βελάκι και θα βρεις τo' remote publishing'. Επίτρεψε το XML-RPC' και πάτα 'Save Changes'.

Σημείωση: Πρέπει απλά να προσθέσεις το URL [\(http://yoursite.wordpress.com](http://yoursite.wordpress.com/), χωρίς τίποτε άλλο), το όνομα χρήστη και το password σου.

### <span id="page-29-0"></span>**3.7 Πώς να δημιουργήσω την κοινότητά μου στο Scoop.it;**

Ο σκοπός του Scoop.it είναι να επιτρέπει σε κάποιον να δημιουργεί και να βελτιώνει κοινότητες ενδιαφέροντος σε θέματα που τον αφορούν. Τα μέσα κοινωνικής δικτύωσης είναι ένας τρόπος να ανταλλάσεις εμπειρίες και να επικοινωνείς με τους ανθρώπους. Με το Scoop.it είναι ακόμα καλύτερα, γιατί μπορείς να επικοινωνήσεις με ανθρώπους που έχουν τα ίδια ειδικά ενδιαφέροντα με εσένα.

#### **Τα βασικά**

Συνδέσου με τους λογαριασμούς σου στα Facebook/Twitter/LinkedIn [http://feedback.scoop.it/knowledgebase/articles/33578-how-to-connect-my-social-media](http://feedback.scoop.it/knowledgebase/articles/33578-how-to-connect-my-social-media-accounts-to-my-scoo)[accounts-to-my-scoo](http://feedback.scoop.it/knowledgebase/articles/33578-how-to-connect-my-social-media-accounts-to-my-scoo), μετά θα έχεις τη δυνατότητα να δεις και να παρακολουθήσεις τις εξελίξεις στους φίλους με τους οποίους συνδέεσαι με αυτά τα μέσα. Επίσης, τους δίνεις την ευκαιρία να σε μάθουν και στο Scoop.it και να δουν τα θέματα που σε ενδιαφέρουν. Αλλά το καλύτερο για αυτούς και για εσένα είναι ότι μπορούν να κάνουν μια διαλογή και να επιλέξουν μόνο τα θέματα που σας ενδιαφέρουν από κοινού.

### **Αναζήτησε τα ενδιαφέροντά σου**

Ψάξε για θέματα που εμπίπτουν στα ενδιαφέροντά σου με την μπάρα αναζήτησης του Scoop.it που βρίσκεται στην κορυφή της σελίδας του Scoop.it

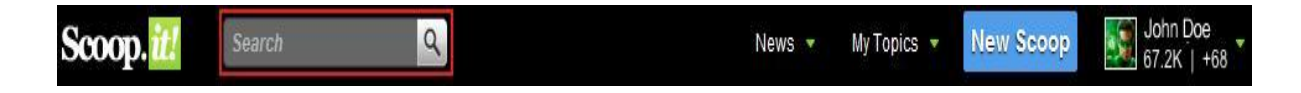

και ακολούθησε όσα σε ενδιαφέρουν στα αποτελέσματα που θα εμφανιστούν.

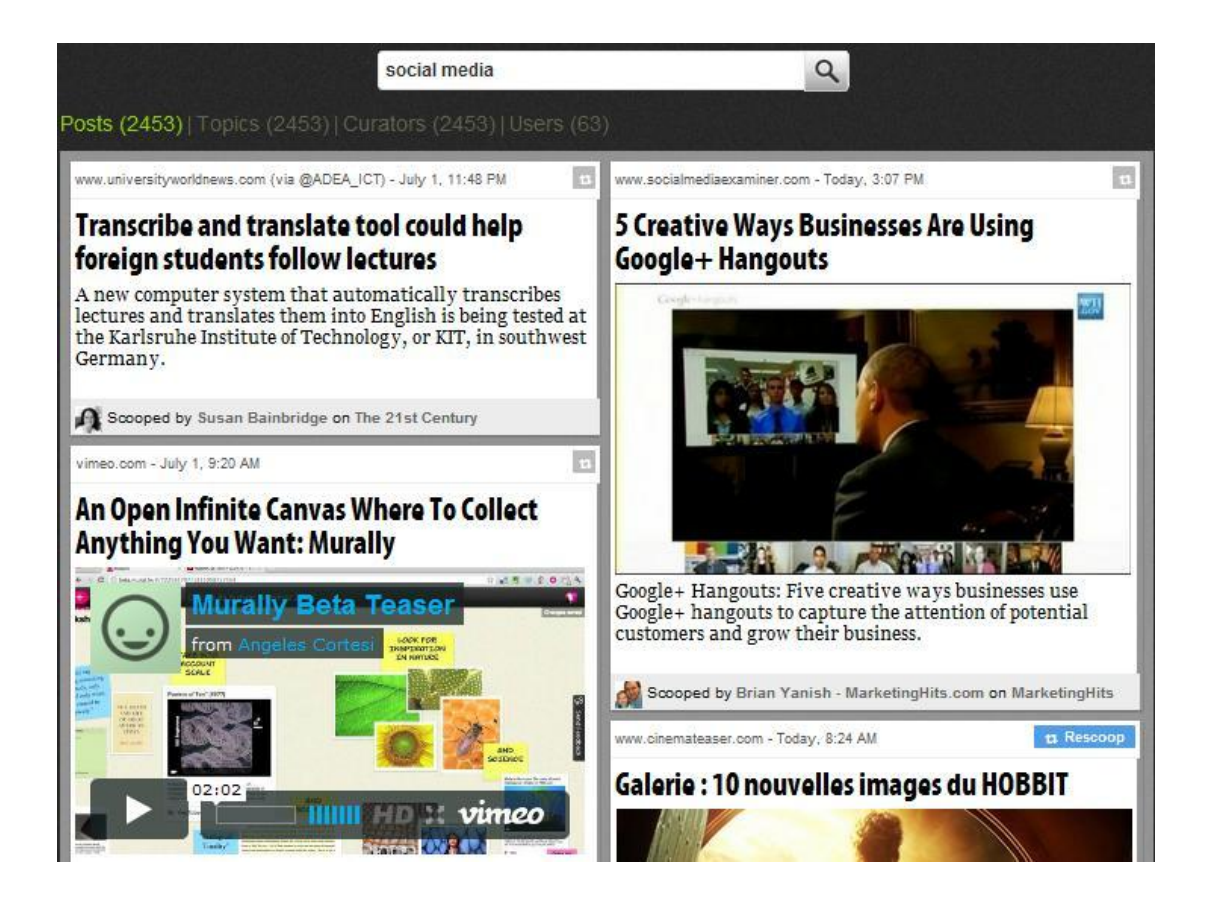

#### **Κάνε το διαδραστικό**

Ένας καλός τρόπος να χτίσεις την κοινότητά σου είναι ο διαδραστικός. Να σχολιάζεις δημοσιεύσεις, να τις αναπαράγεις, να τις κοινοποιείς, να προτείνεις παρόμοιο περιεχόμενο, και να χρησιμοποιείς το ' ευχαριστώ' . Οι υπόλοιποι χρήστες θα ειδοποιούνται για το ενδιαφέρον που δείχνεις και προφανώς θα αρχίσουν να ασχολούνται με τα δικά σου θέματα που εμπίπτουν και στα δικά τους ενδιαφέροντα. Θυμήσου επίσης ότι μπορείς να έχεις πρόσβαση στα προφίλ τους στο facebook, Twitter, LinkedIn μέσω του προφίλ τους στο scoop.it κάθε φορά που είναι συνδεδεμένοι και σε αυτά τα μέσα κοινωνικής δικτύωσης. Το να αναφέρεσαι σε αυτούς όταν κοινοποιείς τις δημοσιεύσεις τους σε αυτές τις πλατφόρμες δεν είναι μόνο μια σωστή συνήθεια, αλλά και ένας καλός τρόπος να τους δείξεις ότι έχετε κοινά ενδιαφέροντα και να χτίσεις έτσι την κοινότητά σου αποτελεσματικά.

**Ex** Rescoop

blog.newscred.com - Today, 8:24 AM

## **Four Examples of How Content Curation Is Used by Luxury Brands**

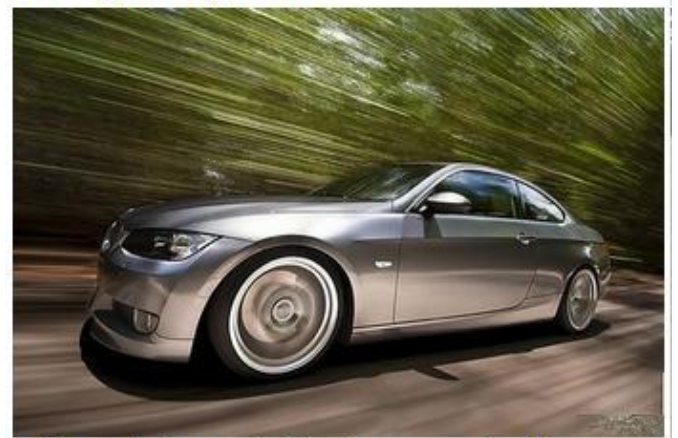

Robin Good: If you are looking for some real-world examples of big brands using content curation to increase the effectiveness of their marketing and visibility campaigns, you may find it helpful to look at this four big brands examples:

- 1) Gilt Group blog
- 2) BMW TV
- 3) Burberry's "The Art of Trench"
- 4) Lexus on social media

#### Helpful.  $7/10$

Full article: http://blog.newscred.com/?p=3144

 $26$ <sup> $\frac{1}{2}$ </sup>

Scooped by Robin Good

#### **Παρακολούθησε τις ειδοποιήσεις**

Όταν επεκτείνεις την κοινότητά σου οι ειδοποιήσεις είναι ο καλύτερός σου φίλος. Παρακολούθησέ τις στο Dashboard σου και έλεγξε το προφίλ των χρηστών που έχουν αντιδράσει στις δημοσιεύσεις σου, έχουν ξεκινήσει να ακολουθούν τα θέματά σου ή έχουν συνεισφέρει κάτι στα θέματα που ακολουθείς εσύ. Με μια ματιά στο προφίλ τους θα καταλάβεις τα θέματα που έχετε κοινά. Ακολούθησε όσα σου αρέσουν και κάνε τις ειδοποιήσεις του scoop.it ένα ατελείωτο νήμα για να ανακαλύπτεις νέους ανθρώπους με κοινά ενδιαφέροντα.

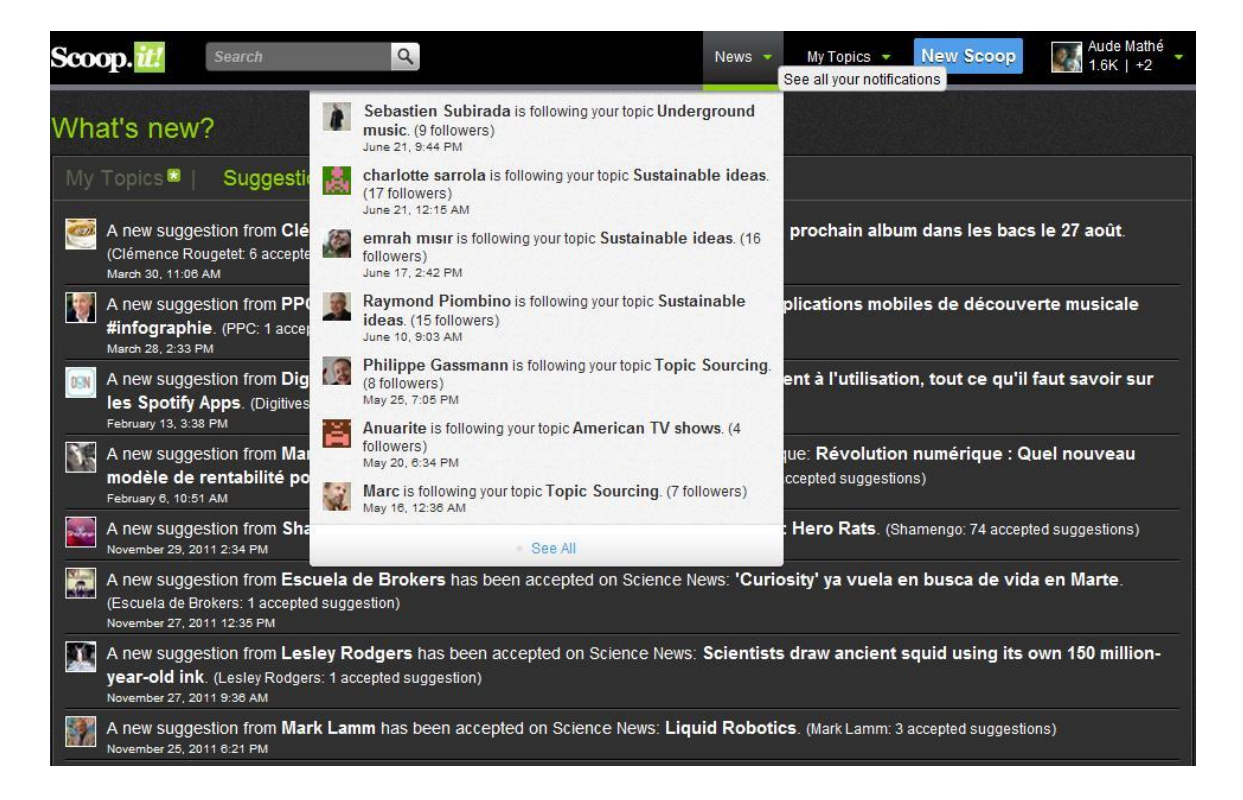

Σημείωση: Στη σελίδα του προφίλ σου μπορείς να έχεις εύκολη πρόσβαση στα προφίλ αυτών των οποίων τα θέματα ακολουθείς, με το να κάνεις κλικ στους ανθρώπους που βρίσκονται κάτω από το βιογραφικό σου.

Για να έχεις πρόσβαση στο leaderboard της κοινότητάς σου κάνε κλικ σε αυτόν το σύνδεσμο: : <http://www.scoop.it/leaderboard/users>

### <span id="page-33-0"></span>**3.8 Πώς να κάνω προσαρμογή στο θέμα μου;**

Το scoop.it είναι μια ευκαιρία να δημοσιεύεις υπέροχο περιεχόμενο στο περιοδικό σου. Ως χρήστης επιλέγεις τα καλύτερα άρθρα για το θέμα σου και, φυσικά, θα ήθελες ο καθένας να αναγνωρίζει το έργο σου. Μπορείς να γίνεις ο ιδιοκτήτης του δικού σου περιοδικού. Κάνε το ξεχωριστό χάρη στα εργαλεία προσαρμογής!

### **Βασική προσαρμογή (όλες οι εκδοχές)**

Η δωρεάν εκδοχή του Scoop.it σου επιτρέπει να φαίνεται το θέμα σου όμορφο και προσωπικό. Επίλεξε ένα θέμα στο Dashboard για να οδηγηθεί ξανά στη σελίδα και μετά κάνε κλικ στο Manage>Customization

**Διάλεξε μια εικόνα για το θέμα:** ανέβασε την εικόνα σου και επίλεξε τη θέση της ανάμεσα στις προσφερόμενες επιλογές, δες τα αποτελέσματα στον τομέα προεπισκόπησης. Μπορείς να το κρατήσεις όταν είσαι ικανοποιημένος με το αποτέλεσμα.

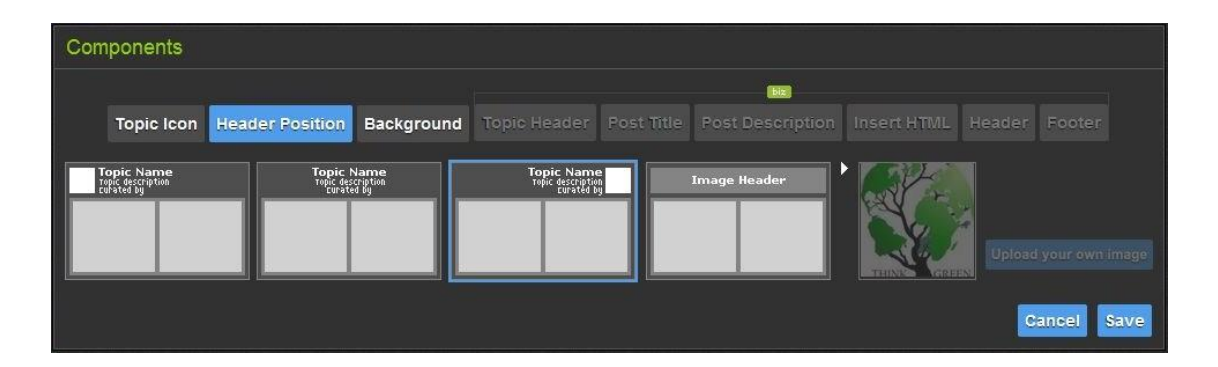

**Θέσε ένα φόντο:** Κάνε κλικ στη μπάρα χρώματος του φόντου για να κάνεις τον επιλογέα να εμφανιστεί, κάνε κλικ στο χρώμα που σου ταιριάζει καλύτερα για το θέμα σου, και μετά κάνε κλικ στο ΟΚ για να κάνεις προεπισκόπηση στην εικόνα σου. Όταν τελειώσεις με τη διαδικασία, σώσε τα αποτελέσματα.

Πραγματικά περιορίζεσαι στα 5 θέματα: έχει μειωθεί ο αρχικός αριθμός για τους εξής δύο λόγους:

Πρώτον, για να περιοριστεί το cybersquatting (οι άνθρωποι που ανοίγουν πολλά θέματα και μετά τα παρατούν χάνοντας έτσι ένα όνομα θέματος/url).

Δεύτερον, γιατί στο scoop.it εκτιμάται περισσότερο η ποιότητα παρά η ποσότητα. Το να κρατά κανείς ενημερωμένα 5 θέματα ταυτόχρονα δεν είναι και τόσο εύκολο.

Σημείωση:

Αν χρησιμοποιείς το Scoop.it Pro μπορείς να δημιουργήσεις 10 διαφορετικά θέματα. Αν χρησιμοποιείς το Scoop.it Business μπορείς να δημιουργήσεις 15 διαφορετικά θέματα.

Αν χρησιμοποιείς το Scoop.it Edu μπορείς να δημιουργήσεις 20 διαφορετικά θέματα θέματα.

## <span id="page-34-0"></span>**3.9 Πώς μπορώ να έχω πρόσβαση στα στατιστικά του θέματός μου στο scoop.it;**

### *Αυτά τα χαρακτηριστικά είναι μέρος του Scoop.it Business και Scoop.it Pro*

Μέτρα τη συνήθη κίνηση, την παρουσίαση των δημοσιεύσεων, και την αφοσίωση του κοινού σου σε κάθε θέμα, με τα διαθέσιμα στατιστικά του Scoop.it. Ακολούθησε τις οδηγίες για να ανακαλύψεις πώς μπορείς να ελέγχεις τις επιδόσεις σου.

Διάλεξε ένα θέμα από τα "My Topics" tabs, μετά πέρνα με το ποντίκι πάνω από το όνομα χρήστη σου για να δεις τα Analytics στο μενού που εμφανίζεται.

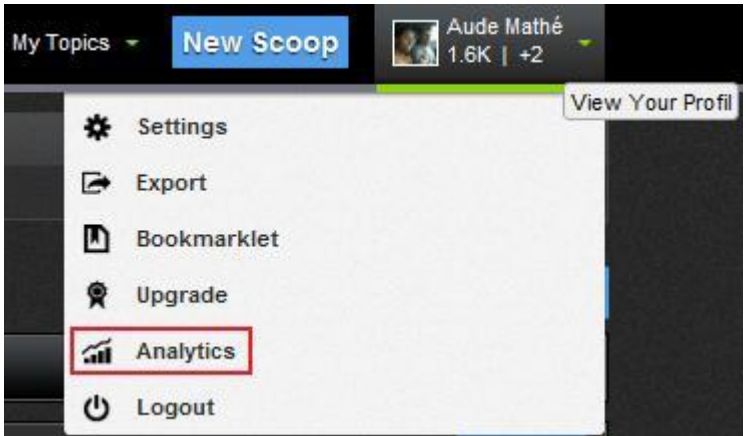

Μάθε για την επίδοση του θέματός σου από τότε που δημιουργήθηκε (τον αριθμό δημοσιεύσεων/ επισκεπτών/ αντιδράσεων/ followers, το σκορ σου στο Scoop.it) και ανακάλυψε ποιος ακολουθεί το θέμα σου κάνοντας κλικ στον αριθμό των followers.

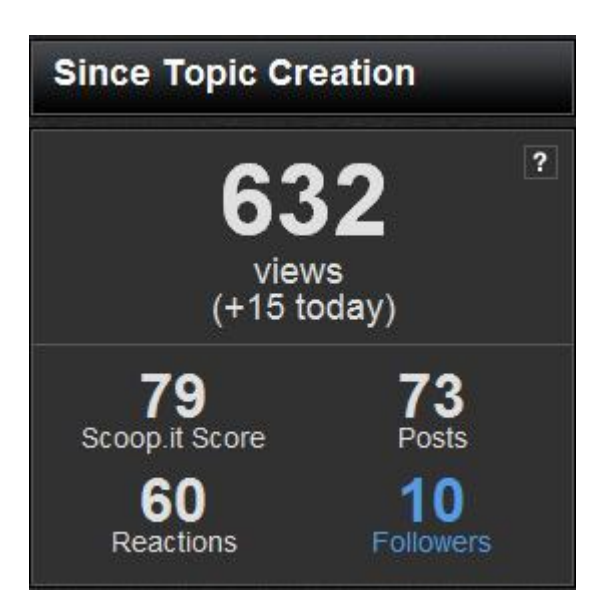

**Performance by Post** δείχνει την κίνηση για κάθε ξεχωριστή δημοσίευση. Μάθε τι είδους περιεχόμενο θα ήθελε το κοινό σου να διαβάζει από σένα.

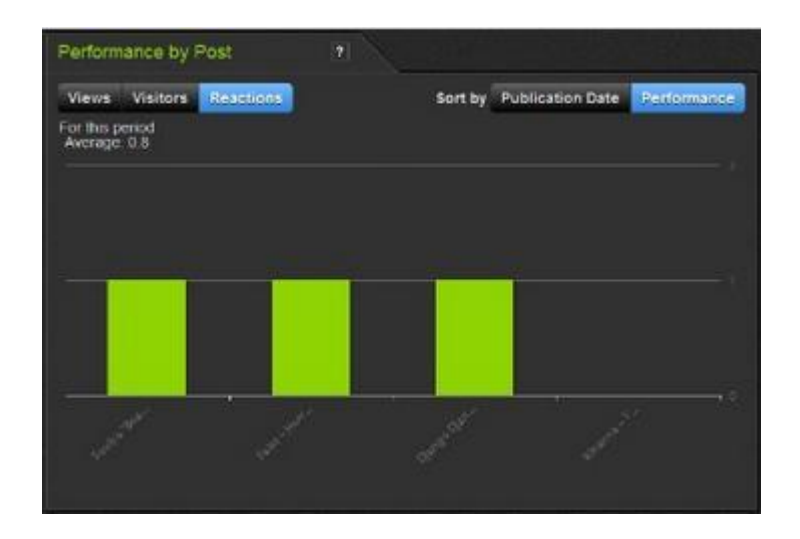

**Topic Audience** Δείχνει τι επιρροή έχει η δραστηριότητα επιμέλειάς σου (μπλε μπάρες) στην κίνησή σου (λευκή γραμμή): όσο δημοσιεύεις ολοένα και περισσότερο σχετικό, καλά δημοσιευμένο περιεχόμενο, θα δεις ότι το κοινό σου, αυξάνει σε αριθμό φυσικά. Να θυμάσαι όμως να κοινοποιείς τις δημοσιεύσεις σου για τις ανακαλύπτουν οι άλλοι: Twitter, Facebook, LinkedIn, Google+…

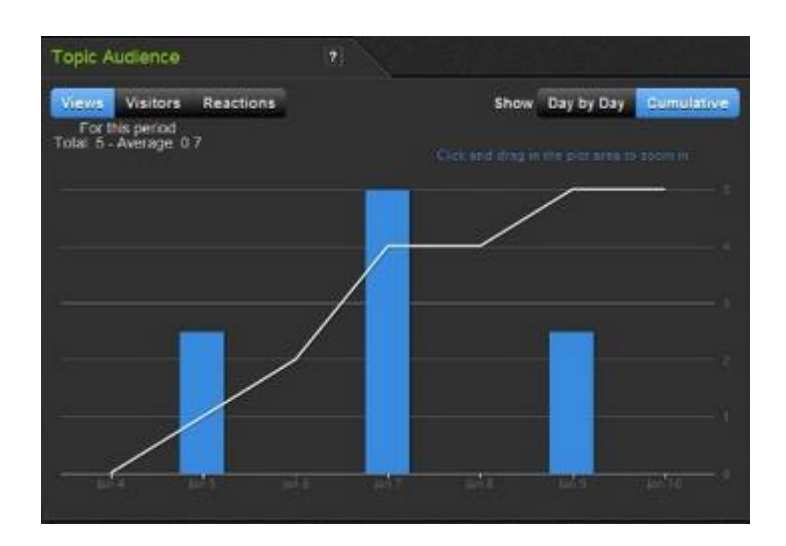

**Visitors** Παρουσιάζει τον συνολικό αριθμό των ανθρώπων που επισκέπτονται το θέμα σου από τότε που δημιουργήθηκε. Με έναν διαχωρισμό στους εγγεγραμμένους χρήστες Scoop.it (κίτρινο) και στους μη εγγεγραμμένους ανώνυμους επισκέπτες(κόκκινο).

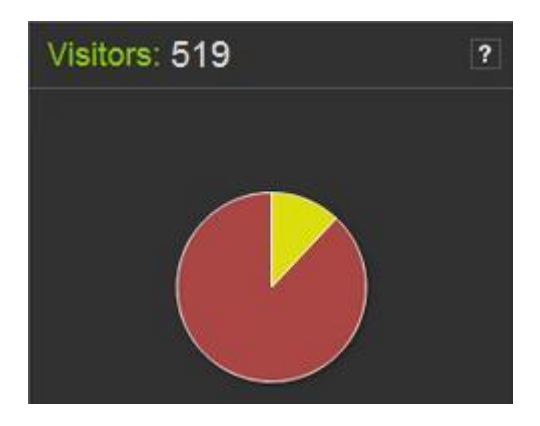

**Most Engaged Users** και **Top Readers** αποκαλύπτουν την αφοσίωση των αναγνωστών σου.

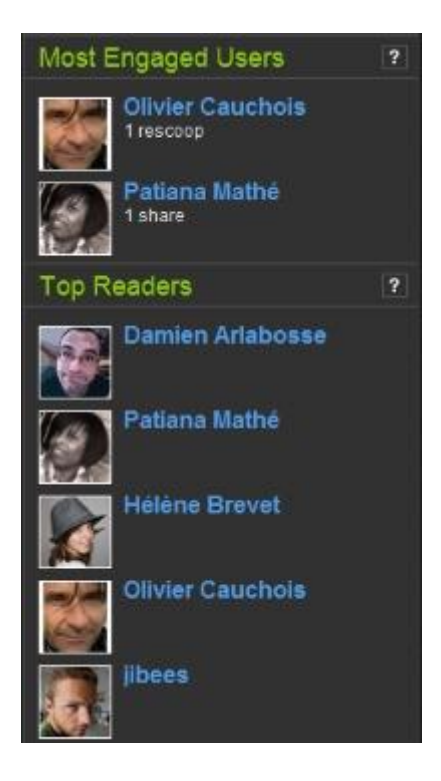

**Topic Traffic Sources** σου δίνει τη δυνατότητα να γνωρίζεις την γεωγραφική ταυτότητα και την προέλευση της κίνησης.

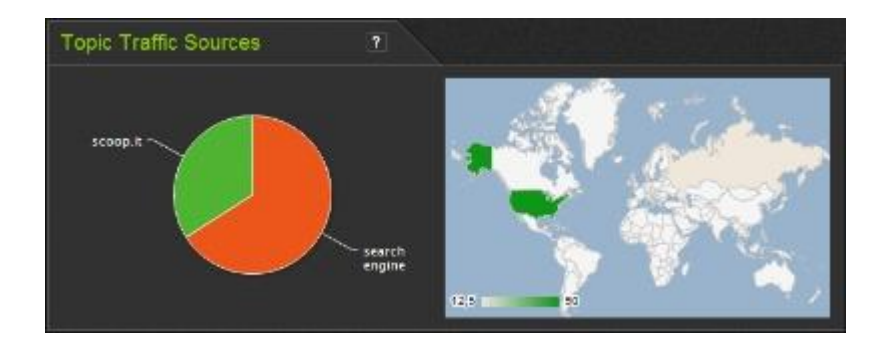

Πάνω δεξιά στη σελίδα των Analytics μπορείς να αλλάξεις την χρονική περίοδο για τα παρεχόμενα στατιστικά στοιχεία.

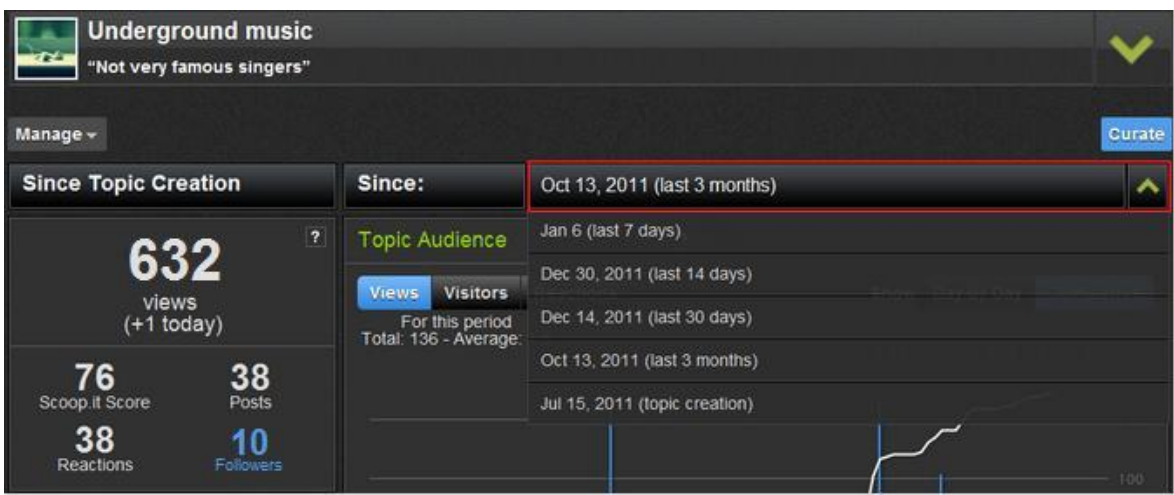

Πρόσθεσε το **Google Analytics** στο θέμα σου για να πάρεις ακόμα περισσότερα στατιστικά στοιχεία. Μάθε πώς εδώ: [http://feedback.scoop.it/knowledgebase/articles/45236-biz-how-can-i-acces-my](http://feedback.scoop.it/knowledgebase/articles/45236-biz-how-can-i-acces-my-google-analytics-stats)[google-analytics-stats](http://feedback.scoop.it/knowledgebase/articles/45236-biz-how-can-i-acces-my-google-analytics-stats)

### <span id="page-38-0"></span>**3.10 Πώς μπορώ να έχω πρόσβαση στα στατιστικά του Google Analytics;**

*Αυτά τα χαρακτηριστικά είναι μέρος του Scoop.it Business και Scoop.it Pro*

Πήγαινε στο Google Analytics: <http://www.google.com/analytics/>και μετά κάνε εισαγωγή τα διαπιστευτήριά σου ή εγγράψου αν δεν έχεις ακόμα έναν λογαριασμό Google Analytics. Όταν συνδεθείς, μπορείς είτε :

**- Να πάρεις τα στατιστικά σου στον τρέχοντα λογαριασμό σου:** Πήγαινε στο Scoop.it Analytics tab και μετά κάνε εισαγωγή το tracker ID της ιστοσελίδας σου στο κάτω μέρος της σελίδας, μετά κάνε κλίκ OK για να αποκτήσεις τα στατιστικά του Google Analytics για το θέμα σου.

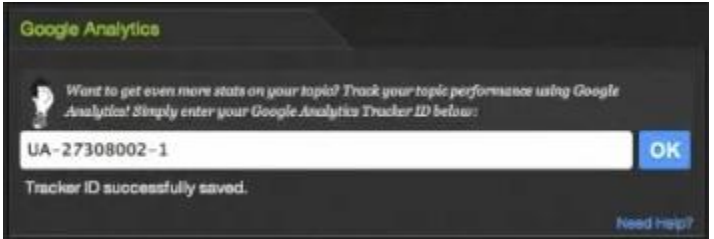

Τώρα αν πας πίσω στο Google Analytics θα δεις τα στατιστικά του θέματός σου.

**- Να δημιουργήσεις έναν νέο λογαριασμό** κάνοντας κλικ στο μενού στο New Account.

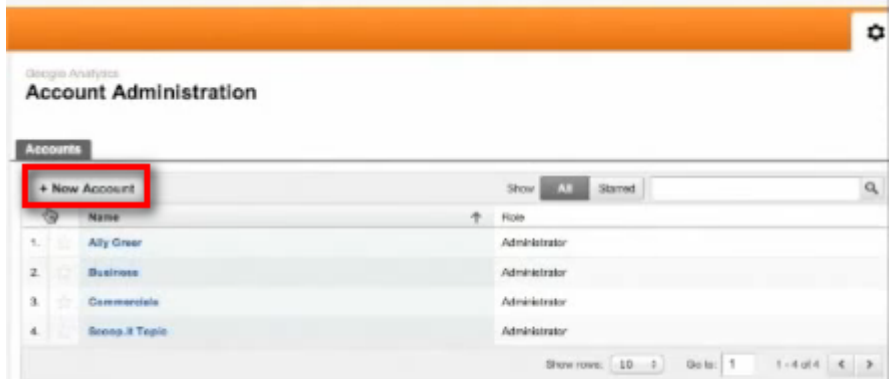

Κάνε εισαγωγή ενός τίτλου για το λογαριασμό σου, αντιγραφή/επικόλληση το URL της σελίδας του θέματός σου στο κατάλληλο πεδίο,

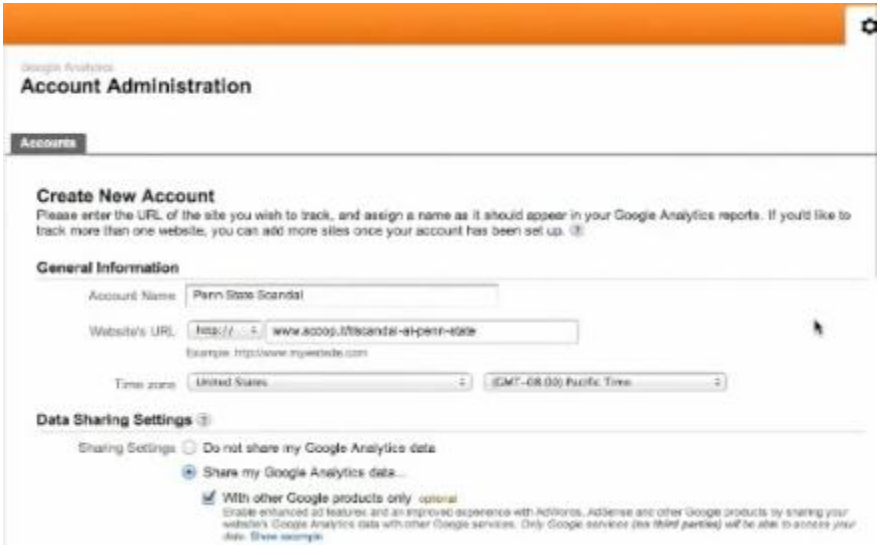

Συμφώνησε με τους όρους χρήσης και μετά κάνε κλικ στη δημιουργία λογαριασμού.

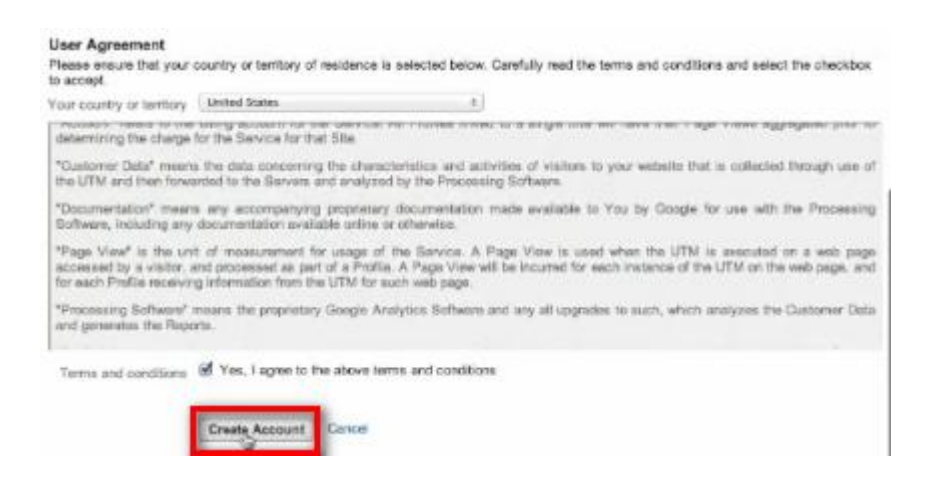

Μόλις δημιουργηθεί, αντιγραφή/επικόλληση το Tracker ID Number μέσα στο κουτάκι που βρίσκεται στο κάτω μέρος της σελίδας του Scoop.it Analytics και κλικ ΟΚ. Πήγαινε πίσω στο Google Analytics για να δεις τα στατιστικά του θέματός σου.

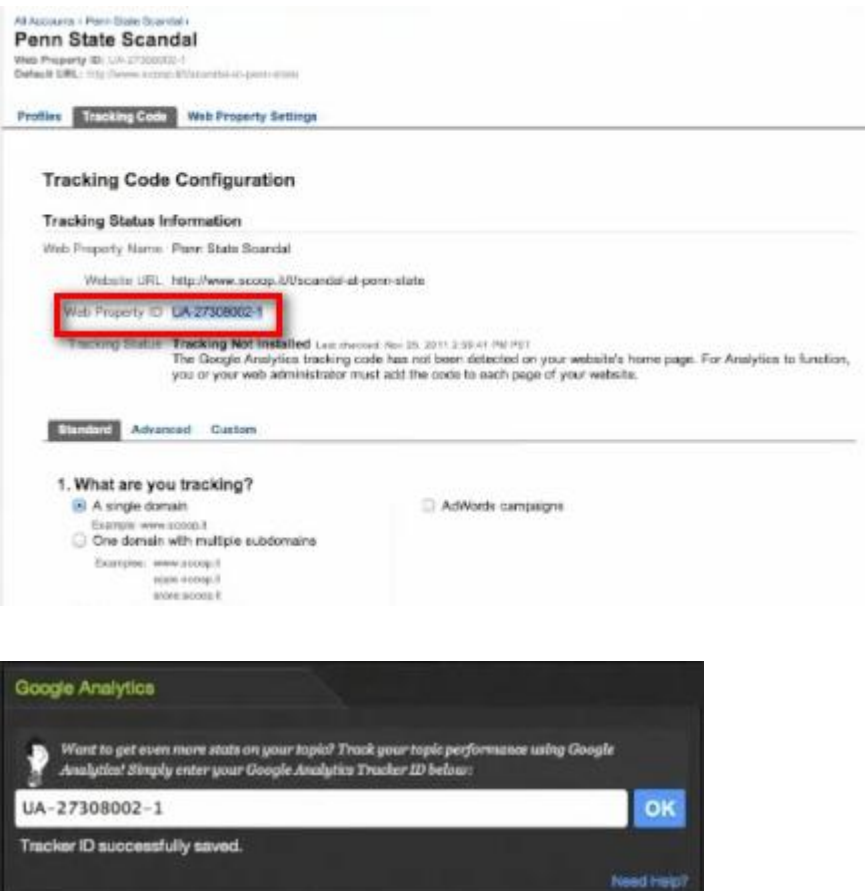

Κάποια επιπλέον εργαλεία δημιουργίας ηλεκτρονικής εφημερίδας που θα μπορούσατε να χρησιμοποιήσετε είναι το HootSuite [\(https://hootsuite.com/](https://hootsuite.com/)), το Paper.li [\(http://paper.li/](http://paper.li/)) και το NING [\(http://www.ning.com/\)](http://www.ning.com/).

#### **Δραστηριότητα 3**

Με την χρήση του Scoop.it προσπαθήστε να δημιουργήσετε την ηλεκτρονική εφημερίδα που σχεδιάσατε στη δραστηριότητα 2. Όταν την ολοκληρώσετε συζητήστε με τον εκπαιδευτή και τους συνεκπαιδευόμενούς σας τι σας δυσκόλεψε και τι θα έκανε πιο εύκολη την υλοποίηση της Ιστοσελίδας σας.

### <span id="page-41-0"></span>**4 Ανάλυση Κίνησης της Ηλεκτρονικής Εφημερίδας σας**

Η πρόσβαση σε στατιστικά στοιχεία σχετικά με την κίνηση (web traffic) ενός ιστοχώρου είναι ανεκτίμητη.

Χωρίς στατιστικά στοιχεία δεν μπορούμε να γνωρίζουμε πόσοι άνθρωποι επισκέπτονται το site, τι επισκέπτονται περισσότερο / λιγότερο, από ποιες χώρες προέρχονται οι επισκέπτες, πόσος είναι ο μέσος χρόνος επίσκεψης κ.λπ. Χωρίς πρόσβαση σε αυτές τις πληροφορίες, τελικά δεν θα μπορούμε να βελτιώσουμε το site ώστε να προσελκύσουμε περισσότερους επισκέπτες.

Μια δωρεάν εφαρμογή που παρέχει αναλυτικά στοιχεία σχετικά με την επισκεψιμότητα είναι το Google Analytics. Το Google Analytics μπορεί να ενσωματωθεί σε οποιοδήποτε site.

#### **Τι είναι το Google Analytics**

Το Google [Analytics](http://www.google.com/analytics/) είναι μια από τις κορυφαίες υπηρεσίες της Google, που παρέχεται δωρεάν και η οποία προσφέρει αναλυτικές πληροφορίες σχετικά με την επισκεψιμότητα μίας ιστοσελίδας. Ενδεικτικά, μέσω της συγκεκριμένης υπηρεσίας μπορείτε να δείτε το πώς οι επισκέπτες έφτασαν στην ιστοσελίδα σας, τι χρόνο διέθεσαν σε ποιες εσωτερικές σελίδες, καθώς και πολλές ακόμη πληροφορίες που μπορούν να σας βοηθήσουν κατά την βελτιστοποίηση του site σας. Επίσης, μέσω της συγκεκριμένης υπηρεσίας, μπορείτε να ελέγξετε και να αναλύσετε τα αποτελέσματα από πιθανές διαφημιστικές εκστρατείες που τρέχετε μέσα από αυτό.

#### **Πώς λειτουργεί το Google Analytics**

Ο κάθε εγγεγραμμένος χρήστης μπορεί να προσθέσει για ανάλυση και παρακολούθηση όσες ιστοσελίδες θέλει. Για κάθε ένα από τα websites, το Google Analytics παρέχει έναν μοναδικό κώδικα (Google [Analytics](http://code.google.com/intl/el-GR/apis/analytics/docs/tracking/home.html) Tracking Code) ο οποίος πρέπει να ενσωματωθεί σε όλες τις σελίδες του site, συνήθως στο **<head>** ή στο τέλος του **<body>** της σελίδας. Με τον συγκεκριμένο κώδικα εγκατεστημένο, κάθε φορά που ένας χρήστης επισκέπτεται το site, συλλέγονται στατιστικά στοιχεία γι΄αυτό, όπως είναι για παράδειγμα ο χρόνος παραμονής στις εσωτερικές σελίδες ή οι σύνδεσμοι τους οποίους ο χρήστης ακολούθησε για να καταλήξει στο site. Αυτά τα στοιχεία αποστέλλονται άμεσα στην υπηρεσία της Google, αναλύονται, κατανέμονται στις σωστές κατηγορίες και παρουσιάζονται σε έναν εύχρηστο περιβάλλον.

#### **Πώς μπορώ να ενεργοποιήσω το Google Analytics**

Πρώτα από όλα, η υπηρεσία απαιτεί εγγραφή για την χρήση της και την αξιοποίηση των δυνατοτήτων της. Αν έχετε ήδη λογαριασμό email στο Google Mail, τότε μπορείτε να τον χρησιμοποιήσετε για να εισέλθετε στην πλατφόρμα διαχείρισης. Στην σελίδα <http://www.google.com/analytics/>, μπορείτε να δείτε την φόρμα εισόδου/εγγραφής και με την είσοδό σας θα αποκτήσετε πρόσβαση στην κεντρική σελίδα διαχείρισης.

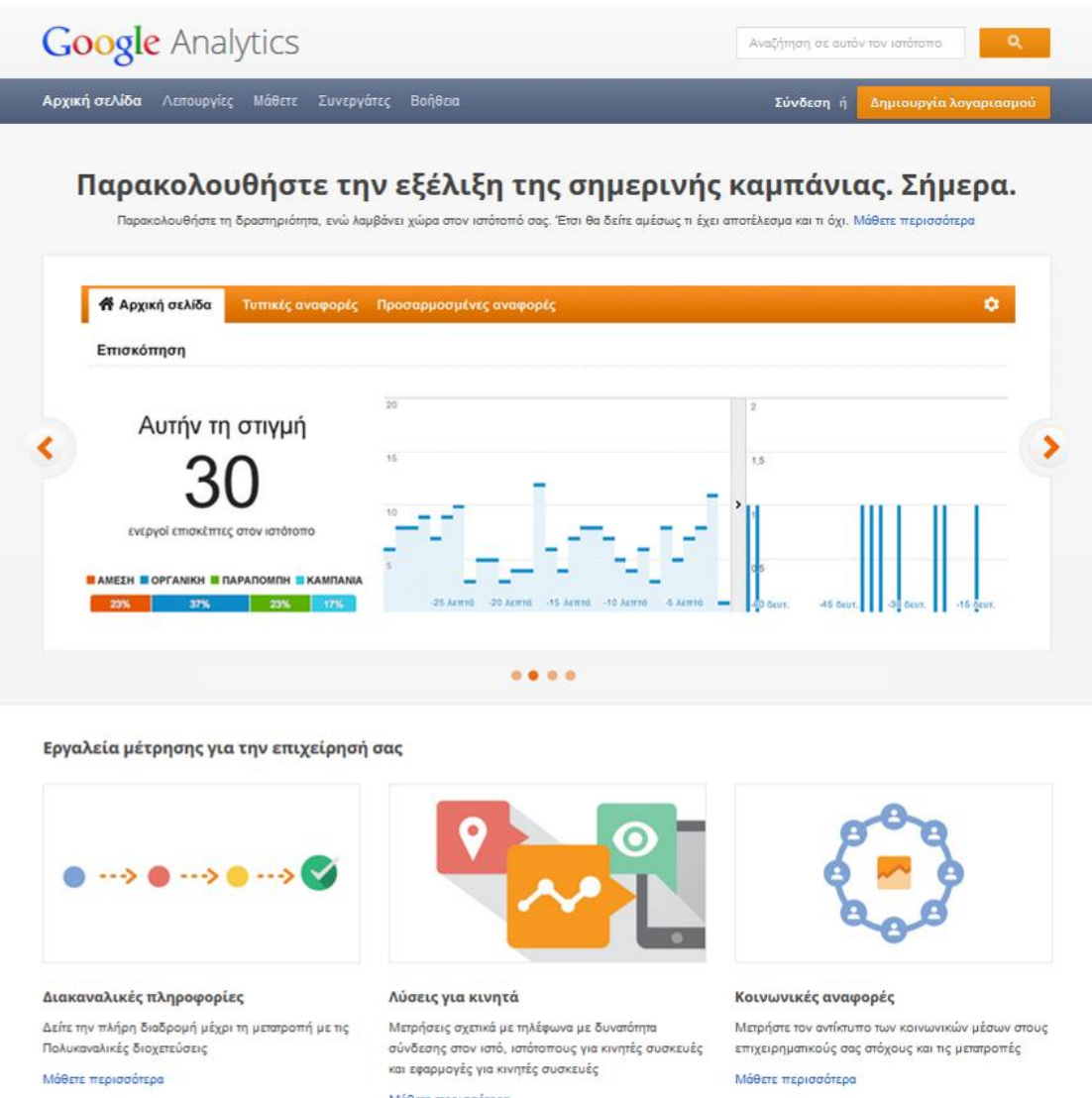

Ένα από τα πρώτα βήματα αποτελεί η προσθήκη μιας ιστοσελίδας προς παρακολούθηση. Θα σας ζητηθούν τα στοιχεία της ιστοσελίδας, δηλαδή το όνομα και η διεύθυνση, τα προσωπικά σας στοιχεία, η περιοχή και η χώρα σας. Τέλος, απαιτείται να συμφωνήσετε με τους όρους χρήσης της υπηρεσίας.

Μάθετε περισσότερα

Αμέσως μόλις προστεθεί η νέα ιστοσελίδα, το Analytics σας παρέχει τον κώδικα, τον οποίο καλείστε να προσθέσετε στην ιστοσελίδα σας.

#### **Ποιο το επόμενο βήμα**

Στην κεντρική σελίδα του Analytics, θα βρείτε την περίληψη των στατιστικών της ιστοσελίδας σας, ενώ αν επιλέξετε το "**View report**" θα δείτε αναλυτικά όλα τα στατιστικά στοιχεία που συλλέχθηκαν. Το Google Analytics έχει πλέον ρυθμιστεί και θα πραγματοποιεί αυτόματα τις

μετρήσεις που αφορούν στα στατιστικά δεδομένα της σελίδας σας. Μετά από μερικές ημέρες θα έχετε μια πιο σωστή εικόνα των στατιστικών, ενώ η ακρίβειά τους θα βελτιώνεται με την πάροδο του χρόνου.

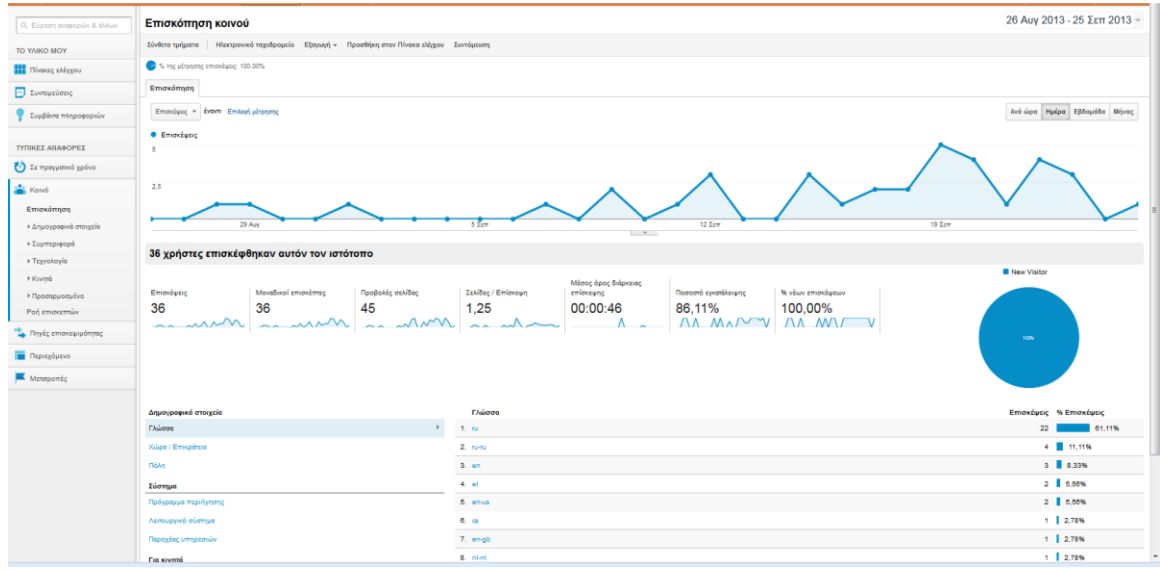

#### **Από πού ήρθαν στην ιστοσελίδα σας**

Στο Google Analytics υπάρχει το κατάλληλο τμήμα, από το οποίο μπορείτε να δείτε από πού έχουν έρθει οι επισκέπτες σας.

Έχουν χρησιμοποιήσει μηχανές αναζήτησης για να σας βρουν;

Ποια λέξη κλειδί χρησιμοποίησαν;

Έγραψαν τη διεύθυνση της ιστοσελίδας σας στον web browser τους και ήρθαν άμεσα;

Χρησιμοποίησαν κάποιο σύνδεσμο από κάποια άλλη ιστοσελίδα;

Σε αυτά τα στοιχεία που σας παρέχει η Google, μπορείτε να ξέρετε σε τι ποσοστό των επισκεπτών σας ήρθε από μηχανές αναζήτησης, από εξωτερικούς συνδέσμους και άλλα.

Επίσης, μπορείτε να γνωρίζετε και ποια είναι η μηχανή αναζήτησης που χρησιμοποίησε ο χρήστης (google, yahoo, bing, κ.ά.) όπως και τους όρους που χρησιμοποίησαν οι επισκέπτες σας.

Τα στοιχεία που σας δείχνουν από ποιες ιστοσελίδες έχετε περισσότερες επισκέψεις μέσω εξωτερικών συνδέσμων, είναι χρήσιμα για να αποφασίσετε με ποια ιστοσελίδα πρέπει να δουλέψετε περισσότερο.

Αν για παράδειγμα έχετε περισσότερη επισκεψιμότητα από το Twitter, τότε θα πρέπει να ασχοληθείτε περισσότερο με το Twitter και κατ' επέκταση να προετοιμάσετε υλικό που θα είναι καλύτερο για τους χρήστες του Twitter.

Αν έχετε μεγάλη επισκεψιμότητα από κάποια ιστοσελίδα, τότε ίσως να πρέπει να δημιουργήσετε κάποια συνεργασία με ανταλλαγή συνδέσμων ή κάτι άλλο που θα εξυπηρετεί και τις δυο πλευρές.

#### **Βασικά εργαλεία**

- 1. Site Usage: Πάνω δεξιά στη σελίδα βλέπουμε το διάστημα ημερομηνιών. Το διάστημα αυτό μπορεί να οριστεί σύμφωνα με τις ανάγκες μας. Ορίζοντας το χρονικό πλαίσιο μπορούμε να δούμε τα στατιστικά μόνο για τη συγκεκριμένη χρονική περίοδο που ορίσαμε.
- 2. Visits: Δείχνει τον αριθμό επισκέψεων. Ο αριθμός αυτός δεν ορίζει τους μοναδικούς επισκέπτες. Εάν ένας επισκέπτης έρθει στο site 3 φορές στο χρονικό διάστημα που αναλύει η αναφορά τότε καταμετρείται 3 φορές.
- 3. Pageviews: Συνολικός αριθμός σελίδων που επισκέφτηκαν οι επισκέπτες που ορίζονται από την μεταβλητή Visits.
- 4. Pages/Visit: Μέσος όρος σελίδων που επισκέπτεται ένας επισκέπτης.
- 5. Bounce Rate: Ποσοστό αναπήδησης που ορίζει το ποσοστό των χρηστών που βλέπουν μόνο μια σελίδα και στη συνέχεια εγκαταλείπουν (αναπηδούν) το site.
- 6. Avg. Time on Site: Μέσος χρόνος επίσκεψης.
- 7. New Visits: Ποσοστό νέων επισκέψεων.
- 8. Visitors Overview: Εδώ καταμετρούνται οι μοναδικοί επισκέπτες για τη συγκεκριμένη χρονική περίοδο που μελετάμε. Πατώντας view report, βλέπουμε τα στοιχεία πιο αναλυτικά.
- 9. Traffic Sources Overview: Εδώ βλέπουμε γραφικά από πού προέρχονται οι επισκέπτες μας. O σημαντικότερος στόχος μιας καμπάνιας internet marketing είναι να αυξήσει

όσο γίνεται περισσότερο το ποσοστό των επισκεπτών που προέρχονται από τις μηχανές αναζήτησης. Πατώντας view report, βλέπουμε τα στοιχεία πιο αναλυτικά:

- 10. Για ποιες φράσεις κλειδιά οδηγούνται οι επισκέπτες (μέσω των μηχανών αναζήτησης) στην ιστοσελίδα μας.
- 11. Ποιες άλλες ιστοσελίδες μας στέλνουν traffic.
- 12. Τι ποσοστό χρηστών γνωρίζει το brand μας και πληκτρολογεί τη διεύθυνση κατευθείαν στον browser κ.λπ.
- 13. Map Overlay: Εδώ βλέπουμε γραφικά από ποιες χώρες προέρχονται οι επισκέπτες μας. Πατώντας view report βλέπουμε αναλυτικά, πόσοι μας επισκέπτονται και ποιος είναι ο μέσος χρόνος επίσκεψης, από την εκάστοτε χώρα. Πατώντας επιπλέον πάνω σε κάθε χώρα βλέπουμε από ποιες περιοχές προέρχονται οι επισκέπτες και ποιος είναι ο μέσος χρόνος επίσκεψης.
- 14. Content Overview: Εδώ βλέπουμε για κάθε σελίδα της ιστοσελίδας μας πόσα page views έχει και διάφορα άλλα ενδιαφέροντα στατιστικά στοιχεία. Πατώντας view report και ακολούθως view full report βλέπουμε αυτά τα στοιχεία.

#### **Τα Οφέλη από την Χρήση της Υπηρεσίας Google Analytics**

Τα οφέλη από την χρήση της συγκεκριμένης υπηρεσίας είναι αρκετά. Παρέχει μια πλήρη εικόνα σχετικά με την επισκεψιμότητα στην ιστοσελίδα σας, δημογραφικά στοιχεία που αφορούν στους επισκέπτες της, όπως είναι για παράδειγμα η περιοχή διαμονής τους και η μητρική τους γλώσσα, στατιστικά στοιχεία σχετικά με το ποσοστό επιστροφής στην σελίδα και τον χρόνο πλοήγησης σε αυτήν, πληροφορίες για τον browser με τον οποίο την επισκέφθηκαν, καθώς και τους τρόπους με τους οποίους κατέληξαν σε αυτήν (keywords, referral links κλπ). Κατανοώντας επομένως αυτά τα στατιστικά και αξιοποιώντας τα, μπορείτε να βελτιστοποιήσετε το περιεχόμενο στις σελίδες σας.

Όπως αναφέραμε προηγουμένως, το Google Analytics μπορεί να εξυπηρετήσει ακόμη και την παρακολούθηση διαφημιστικών εκστρατειών. Όταν εμφανίζεται ο κώδικας που πρέπει να προστεθεί στην ιστοσελίδα σας για την παρακολούθηση των στατιστικών, σας δίνεται η δυνατότητα να επιλέξετε ακριβώς ποια είναι τα στοιχεία που θα παρακολουθείτε. Μία από τις επιλογές λοιπόν που θα βρείτε στην καρτέλα **Advanced**, είναι και η παρακολούθηση εκστρατειών του Google [AdWords](https://www.google.com/accounts/ServiceLogin?service=adwords&hl=el_GR<mpl=adwords&passive=false&ifr=false&alwf=true&continue=https://adwords.google.com/um/gaiaauth?apt%3DNone&error=newacct). Μπορείτε να ενεργοποιήσετε την επιλογή κάνοντας click

47

στο πεδίο "**I want to track AdWords campaigns**". Mε αυτό τον τρόπο, το Analytics θα σας παράσχει επιπλέον στοιχεία για τις καμπάνιες σας καθώς και πληροφορίες για την απήχησή τους στο διαφημιστικό κοινό.

Τέλος, θα πρέπει να αναφερθεί ότι μέσω του Google Analytics, σας δίνεται η δυνατότητα να προσθέσετε στόχους και ειδοποιήσεις αλλά και να παρακολουθήσετε αναλυτικά στοιχεία πωλήσεων που γίνονται στο site σας και από ποια καμπάνια ήρθαν οι πελάτες σας. Έτσι, μπορείτε να αξιολογήσετε σε πραγματικά ποσά την απόδοση του διαφημιστικού budget σας.

Παρακολουθήστε οτιδήποτε αφορά τη φήμη σας.

### **Σημείωση:**

### *Ειδοποιήσεις Google Alerts*

Το Google Alerts είναι μια όχι και τόσο γνωστή εφαρμογή με πολλές και διάφορες χρήσεις. Ας πούμε ότι σας ενδιαφέρει κάθε πληροφορία που έχει σχέση με συγκεκριμένες λέξεις ή φράσεις κλειδιά, π.χ. βιολογικά προϊόντα. Δεδομένου ότι δεν μπορείτε να παρακολουθείτε το ότι καινούριο συμβαίνει και γράφεται στο internet, το Google Alerts έχει τη δυνατότητα να σας ειδοποιεί για κάθε νέα ιστοσελίδα που ανακαλύπτει ότι περιέχει τις λέξεις που σας ενδιαφέρουν (π.χ. βιολογικά προϊόντα).

Το Google Alerts μπορεί π.χ. να σας ενημερώνει για κάθε ιστοσελίδα που περιέχει τις δικές σας λέξεις-κλειδιά, έτσι ώστε να παρακολουθείτε αυτό που λέει ο κόσμος για το αντικείμενο που σας αφορά, για εσάς ή τον ιστοχώρο σας.

Έτσι μπορείτε να παρακολουθείτε:

- το όνομα της ιστοσελίδας σας (to-domain-name-mou.gr)
- το όνομα της εταιρείας σας (πχ dnHost)
- το όνομά σας
- άλλα θέματα που αφορούν το site σας

#### **Δραστηριότητα 4**

Σε συνέχεια των προηγούμενων δραστηριοτήτων κάντε εγγραφή στη Google Analytics και στη συνέχει συνδέστε το με την Ηλεκτρονική Εφημερίδα που έχετε ήδη κατασκευάσει. Παρακολουθήστε την κίνηση στην Ιστοσελίδα σας για μια εβδομάδα και στη συνέχεια με την βοήθεια των στοιχείων που σας δίνει το Google Analytics περιγράψτε παρακάτω τρόπους που θα σας βοηθήσουν να αυξήσετε την επισκεψιμότητα της.

\_\_\_\_\_\_\_\_\_\_\_\_\_\_\_\_\_\_\_\_\_\_\_\_\_\_\_\_\_\_\_\_\_\_\_\_\_\_\_\_\_\_\_\_\_\_\_\_\_\_\_\_\_\_\_\_\_\_\_\_\_\_\_\_\_\_\_\_\_\_\_\_\_\_\_\_\_

\_\_\_\_\_\_\_\_\_\_\_\_\_\_\_\_\_\_\_\_\_\_\_\_\_\_\_\_\_\_\_\_\_\_\_\_\_\_\_\_\_\_\_\_\_\_\_\_\_\_\_\_\_\_\_\_\_\_\_\_\_\_\_\_\_\_\_\_\_\_\_\_\_\_\_\_\_

\_\_\_\_\_\_\_\_\_\_\_\_\_\_\_\_\_\_\_\_\_\_\_\_\_\_\_\_\_\_\_\_\_\_\_\_\_\_\_\_\_\_\_\_\_\_\_\_\_\_\_\_\_\_\_\_\_\_\_\_\_\_\_\_\_\_\_\_\_\_\_\_\_\_\_\_\_

\_\_\_\_\_\_\_\_\_\_\_\_\_\_\_\_\_\_\_\_\_\_\_\_\_\_\_\_\_\_\_\_\_\_\_\_\_\_\_\_\_\_\_\_\_\_\_\_\_\_\_\_\_\_\_\_\_\_\_\_\_\_\_\_\_\_\_\_\_\_\_\_\_\_\_\_\_

\_\_\_\_\_\_\_\_\_\_\_\_\_\_\_\_\_\_\_\_\_\_\_\_\_\_\_\_\_\_\_\_\_\_\_\_\_\_\_\_\_\_\_\_\_\_\_\_\_\_\_\_\_\_\_\_\_\_\_\_\_\_\_\_\_\_\_\_\_\_\_\_\_\_\_\_\_

\_\_\_\_\_\_\_\_\_\_\_\_\_\_\_\_\_\_\_\_\_\_\_\_\_\_\_\_\_\_\_\_\_\_\_\_\_\_\_\_\_\_\_\_\_\_\_\_\_\_\_\_\_\_\_\_\_\_\_\_\_\_\_\_\_\_\_\_\_\_\_\_\_\_\_\_\_

\_\_\_\_\_\_\_\_\_\_\_\_\_\_\_\_\_\_\_\_\_\_\_\_\_\_\_\_\_\_\_\_\_\_\_\_\_\_\_\_\_\_\_\_\_\_\_\_\_\_\_\_\_\_\_\_\_\_\_\_\_\_\_\_\_\_\_\_\_\_\_\_\_\_\_\_\_

\_\_\_\_\_\_\_\_\_\_\_\_\_\_\_\_\_\_\_\_\_\_\_\_\_\_\_\_\_\_\_\_\_\_\_\_\_\_\_\_\_\_\_\_\_\_\_\_\_\_\_\_\_\_\_\_\_\_\_\_\_\_\_\_\_\_\_\_\_\_\_\_\_\_\_\_\_

\_\_\_\_\_\_\_\_\_\_\_\_\_\_\_\_\_\_\_\_\_\_\_\_\_\_\_\_\_\_\_\_\_\_\_\_\_\_\_\_\_\_\_\_\_\_\_\_\_\_\_\_\_\_\_\_\_\_\_\_\_\_\_\_\_\_\_\_\_\_\_\_\_\_\_\_\_

Παρουσιάστε τους τρόπους που σκεφτήκατε στους συνεκπαιδευόμενούς σας και εντοπίστε κοινά/διαφορές.

### <span id="page-48-0"></span>**Σύνοψη**

Στην ενότητα αυτή προσπαθήσαμε να παρουσιάσουμε τις βασικές αρχές και λειτουργίες των εργαλείων κατασκευής Ηλεκτρονικών Εφημερίδων. Ξεκινήσαμε με μια αναλυτική παρουσίαση, στα αρχικά στάδια, ώστε να εξοικειωθούμε με τα βασικά εργαλεία κατασκευής Ηλεκτρονικών Εφημερίδων και στη συνέχεια είδαμε, πιο συνοπτικά, μερικές βασικές λειτουργίες που ίσως χρειαστεί να αξιοποιήσουμε κατά τη αρχική χρήση των εργαλείων αυτών.

Στο σύντομο αυτό εγχειρίδιο δεν είναι εφικτό να παρουσιάσουμε όλα τα εργαλεία ούτε να αναλύσουμε πλήρως τις λειτουργίες τους. Με την ευκαιρία αυτή μη διστάσετε να πειραματιστείτε, να δοκιμάσετε και άλλες επιλογές, να ψάξετε με περισσότερη λεπτομέρεια – και αυτονομία – τις δυνατότητές τους.

Όπως ήδη αναφέρθηκε αρκετές φορές στο κείμενο σε κάθε μας βήμα, σε κάθε μας γνωριμία με μια Ηλεκτρονική Εφημερίδα ή ένα εργαλείο κατασκευής Ηλεκτρονική Εφημερίδα πρέπει να έχουμε στο νου μας πως οι κατασκευαστές αλλά και χρήστες των ιστοσελίδων μπορούν να δημοσιοποιούν και να χρησιμοποιούν το Διαδίκτυο σαν ένα δημόσιο μέσον, όπως πραγματικά είναι.

Περισσότερα σε σχέση με τα θέματα αυτά θα μπορείτε να εξετάσετε και στις ενότητες 3.4: Διαδικτυακά εργαλεία και υπηρεσίες στην καθημερινή ζωή και 3.5 Ηλεκτρονικά μέσα κοινωνικής δικτύωσης.

## <span id="page-50-0"></span>**Βιβλιογραφία**

- 1 Καϊμάκη, Β. (1997). *Αμφίδρομη επικοινωνία έντυπων ΜΜΕ και internet*, Παπασωτηρίου, 1997, ISBN - 9607510488
- 2 McBride, P. (1999). *Internet*. Δίαυλος, ISBN- 9789605310585
- 3 Grafton, A. (2013). *Το έντυπο σε κρίση: Το βιβλίο εξαϋλώνεται*. Μορφωτικό Ίδρυμα Εθνικής Τραπέζης, ISBN10 - 960250580X
- 4 Schultz, T. (1999). Interactive Options in Online Journalism: A Content Analysis of 100 U.S. Newspapers. *Journal of Computer-Mediated Communication 5* (1): 1.
- 5 [http://en.wikipedia.org/wiki/Online\\_newspaper](http://en.wikipedia.org/wiki/Online_newspaper)
- 6 Leving Young, M. et al. (2001). *Πλήρες Εγχειρίδιο του Internet – Millennium Edition,*  απόδοση: Παναγιώτης Μαυρόπουλος. Αθήνα: Εκδόσεις Γκιούρδας.